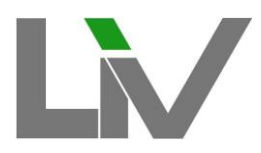

Senatsverwaltung<br>für Bildung, Jugend<br>und Familie

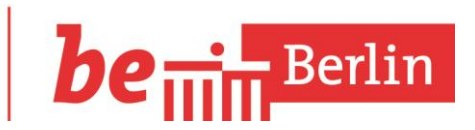

# **Handreichung LiV**

# **für Schulleiterinnen und Schulleiter**

Stand 09.2020

mein Benutzername

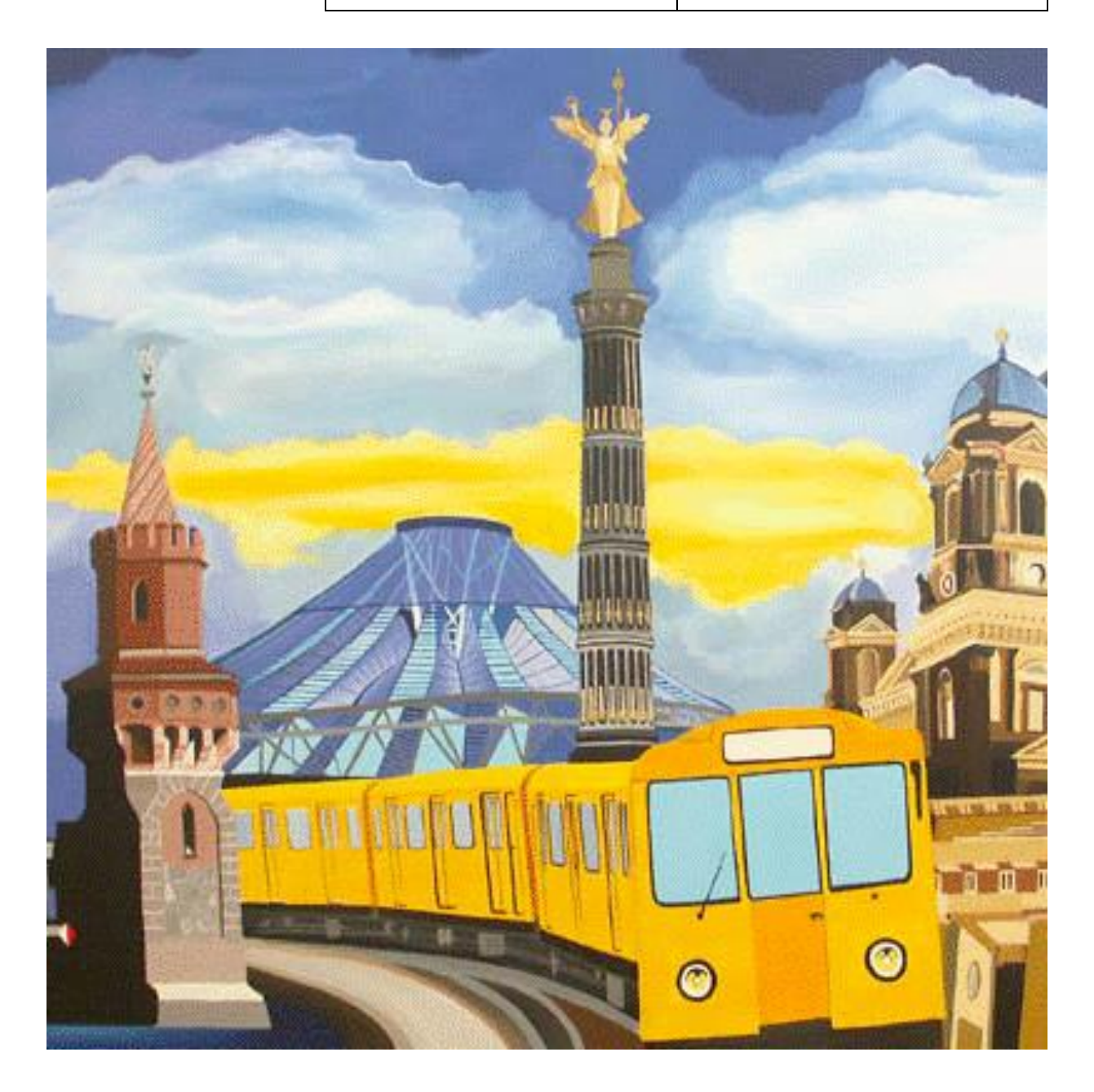

## **Inhaltsverzeichnis**

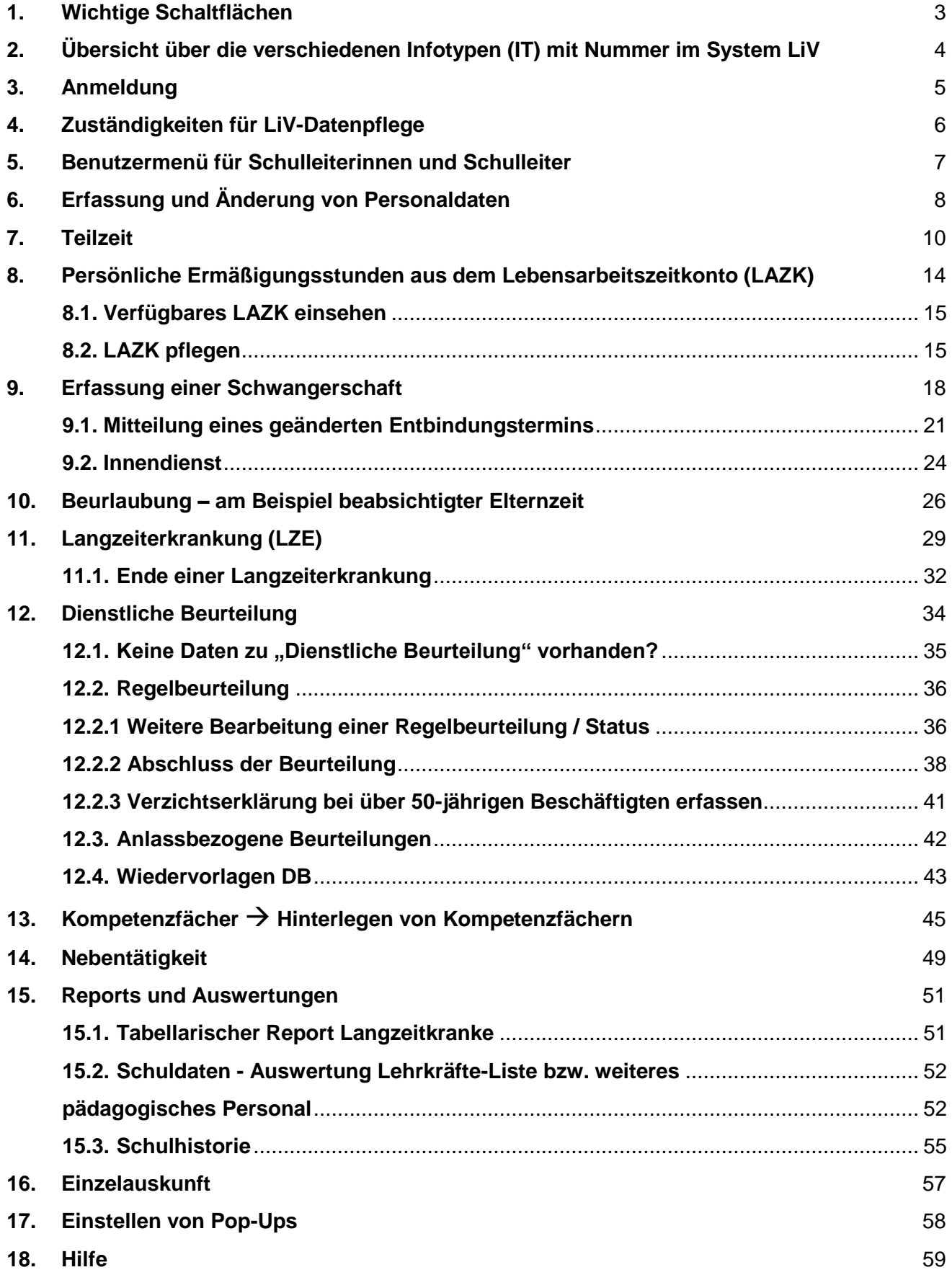

**Hinweis**: Aktuelle Meldungen, Dokumente oder Antworten auf häufig gestellte Fragen erhalten Sie auf der LIV-Infoplattform, im Intranet unter: **https://intranet.senbjf.verwalt-berlin.de/Bildung/Abt1/Verfahren**

# <span id="page-2-0"></span>**1. Wichtige Schaltflächen**

Die wichtigsten Schaltflächen im Überblick. Wird der Cursor auf die entsprechende Schaltfläche gesetzt, erscheint eine kurze Hilfe zur Funktion.

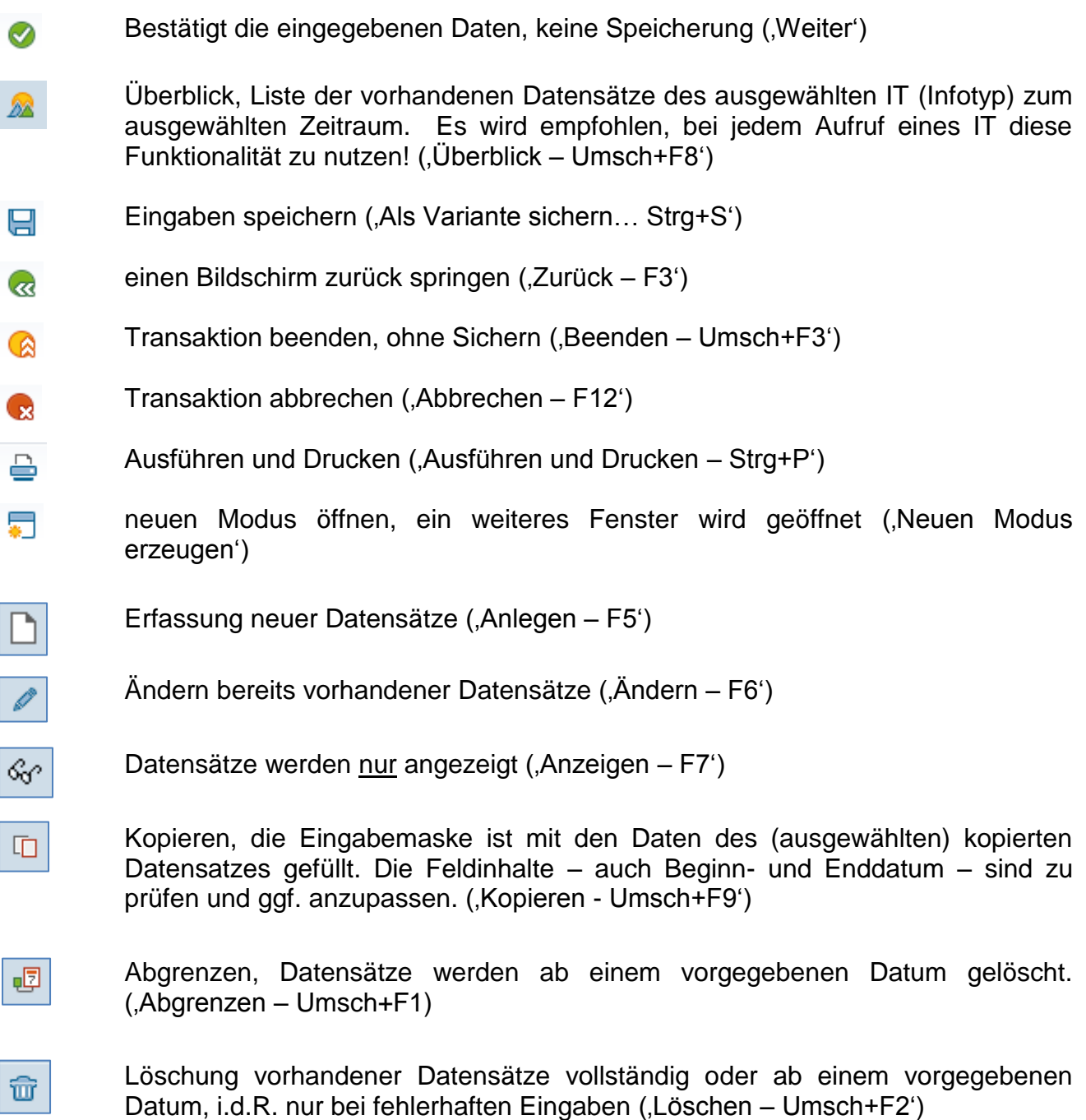

# <span id="page-3-0"></span>**2. Übersicht über die verschiedenen Infotypen (IT) mit Nummer im System LiV**

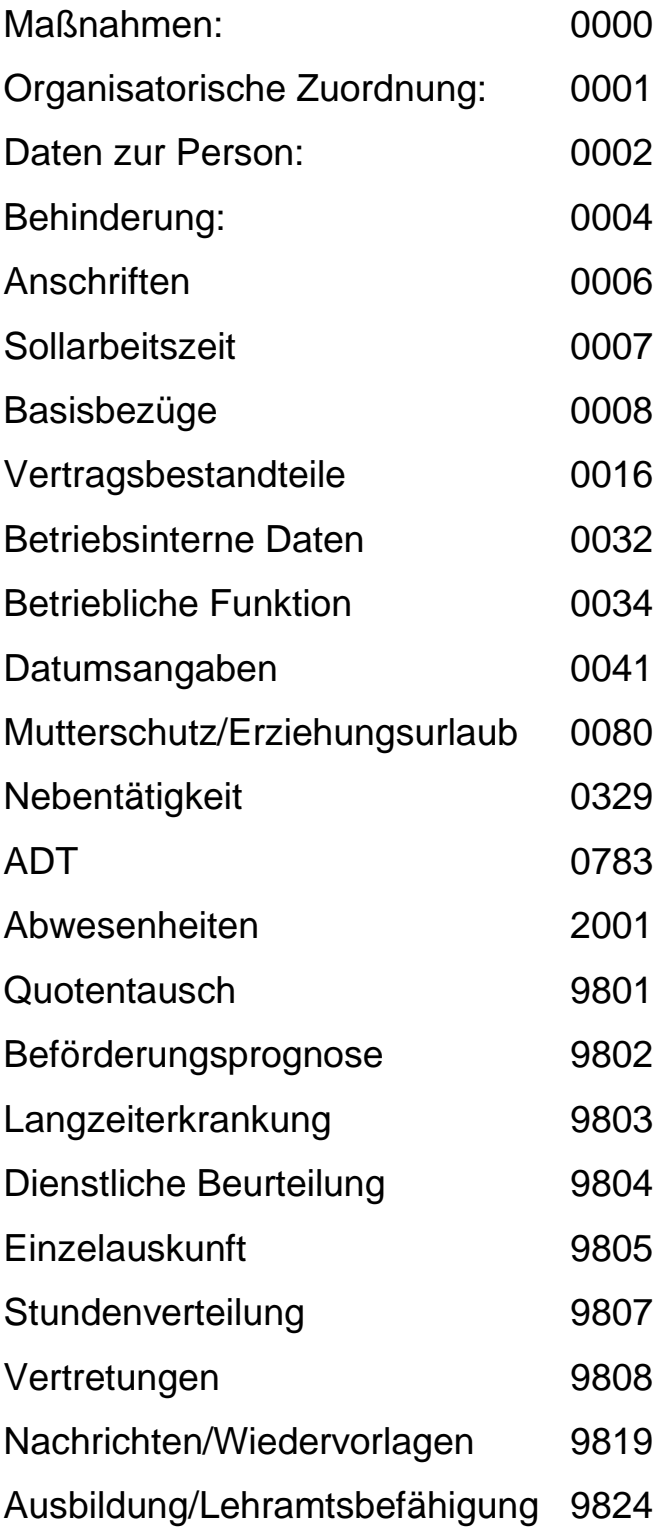

# <span id="page-4-0"></span>**3. Anmeldung**

Nach der Anmeldung am ITIS-Verfahrensservice Portal des ITDZ (ITDZ VS Portal 03)

Doppelklick auf LiV und IPV – Icon:

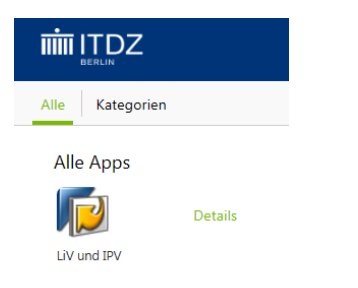

In der erscheinenden Auswahlmaske Doppelklick auf: LIP – Produktionssystem ReLIV:

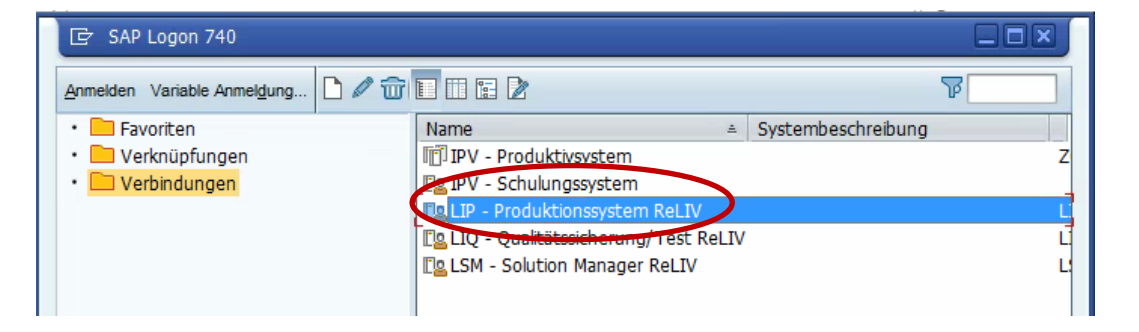

Im sich öffnenden Dialogfenster Benutzernamen und Kennwort eingeben:

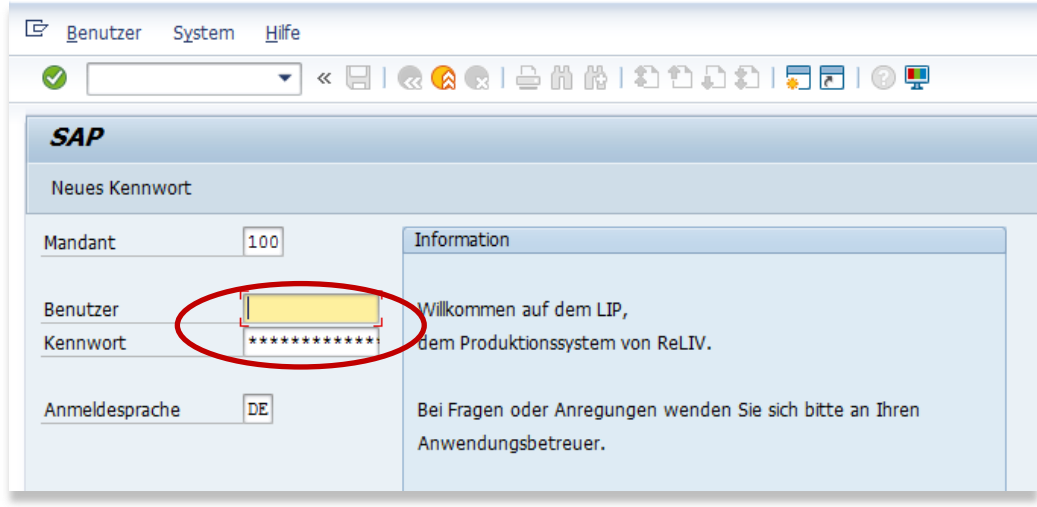

und bestätigen mit **oder Enter-Taste**. Die Sternchen beim Kennwort bleiben immer stehen !

Hinweis: Tippfehler korrigieren Sie bitte mit Neueingabe, nicht über die Zurück-Tasten Ihrer Tastatur.

# <span id="page-5-0"></span>**4. Zuständigkeiten für LiV-Datenpflege**

## **X Anlegen ungeprüfter Datensätze**

#### **X Speichern geprüfter Datensätze**

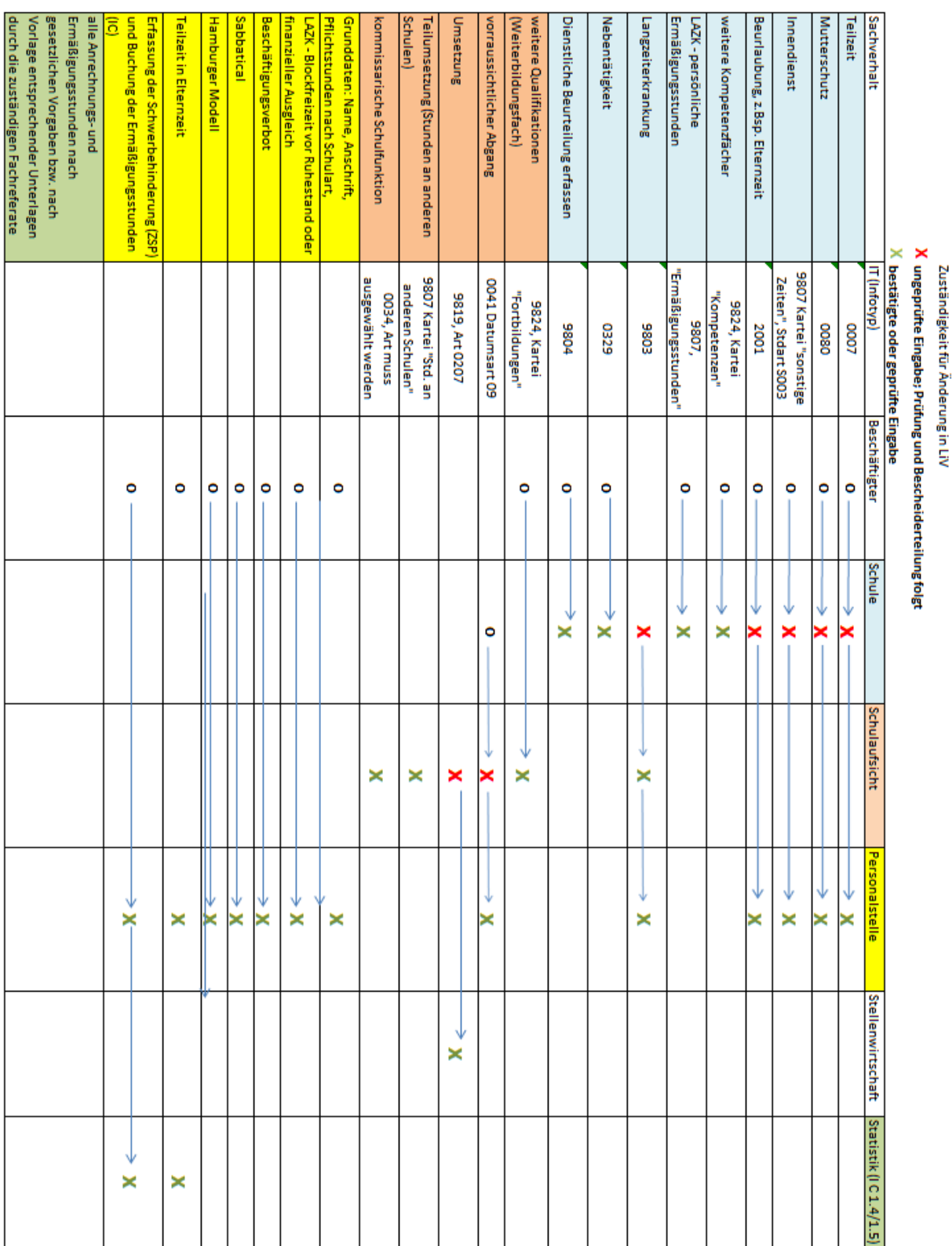

## <span id="page-6-0"></span>**5. Benutzermenü für Schulleiterinnen und Schulleiter**

Benutzerbezogener Menübaum ist vorbelegt. Sollte dieser nicht sichtbar sein, finden Sie diesen nach Anklicken dieses Buttons:

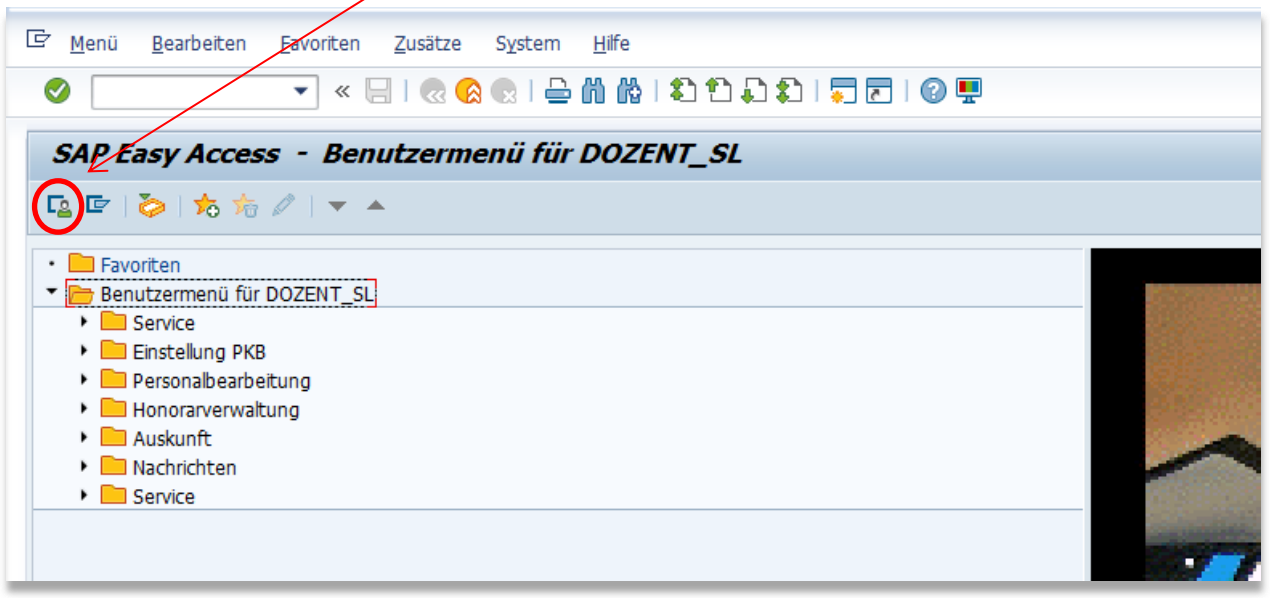

## **Ordner Personalbearbeitung**

Klick auf den Pfeil vor "Personalbearbeitung" zum Anzeigen des Unterpunkts "Personalstammdaten bearbeiten" - Auswahl bestätigen mit Doppelklick auf "Personalstammdaten bearbeiten" oder Klick auf "Personalstammdaten bearbeiten" zum Markieren (dann gelb unterlegt) und dann Bestätigen mit

Klick auf

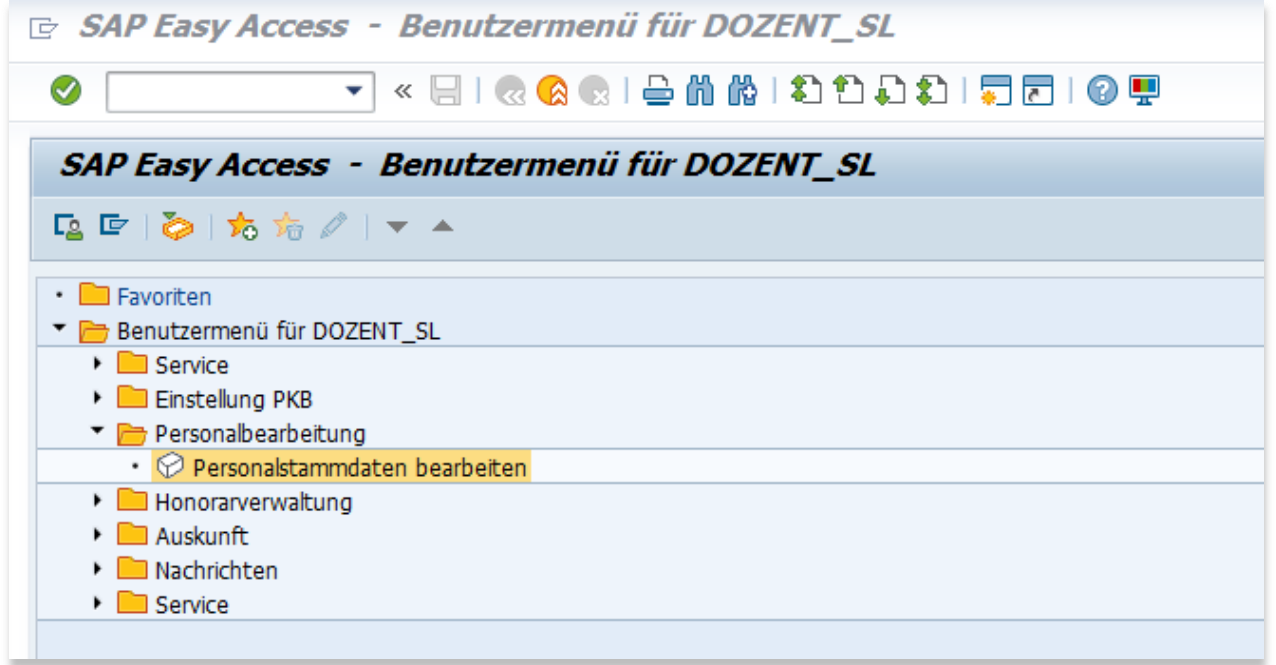

# <span id="page-7-0"></span>**6. Erfassung und Änderung von Personaldaten**

Startmaske "Personalstammdaten pflegen" sieht wie folgt aus. Zusammengefasst unter "Schulleitung" sozusagen Favoritenliste der durch SL zu bearbeitenden Infotypen

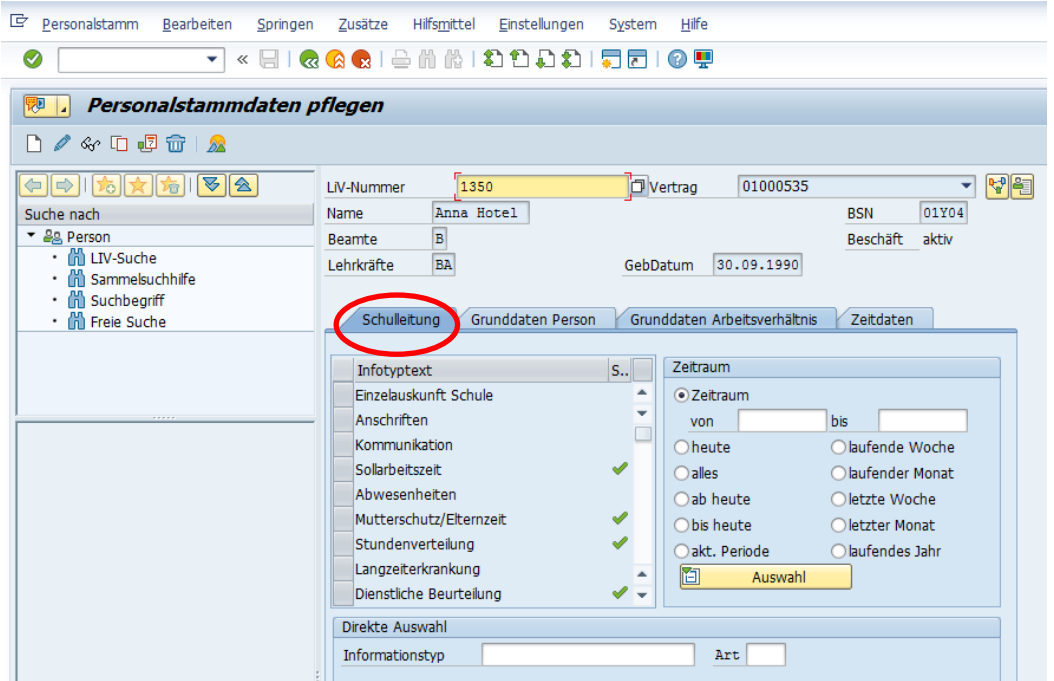

## **Auswahl einer Person**

#### **Variante 1 (Schnellzugriff):**

Feld "LiV-Nummer" anklicken und ggf. Inhalt vollständig markieren und löschen. Eingabe eines Gleichheitszeichens und mindestens drei Buchstaben des Nachnamens der zu

bearbeitenden Person und Bestätigen mittels bzw. der **Enter-Taste**.

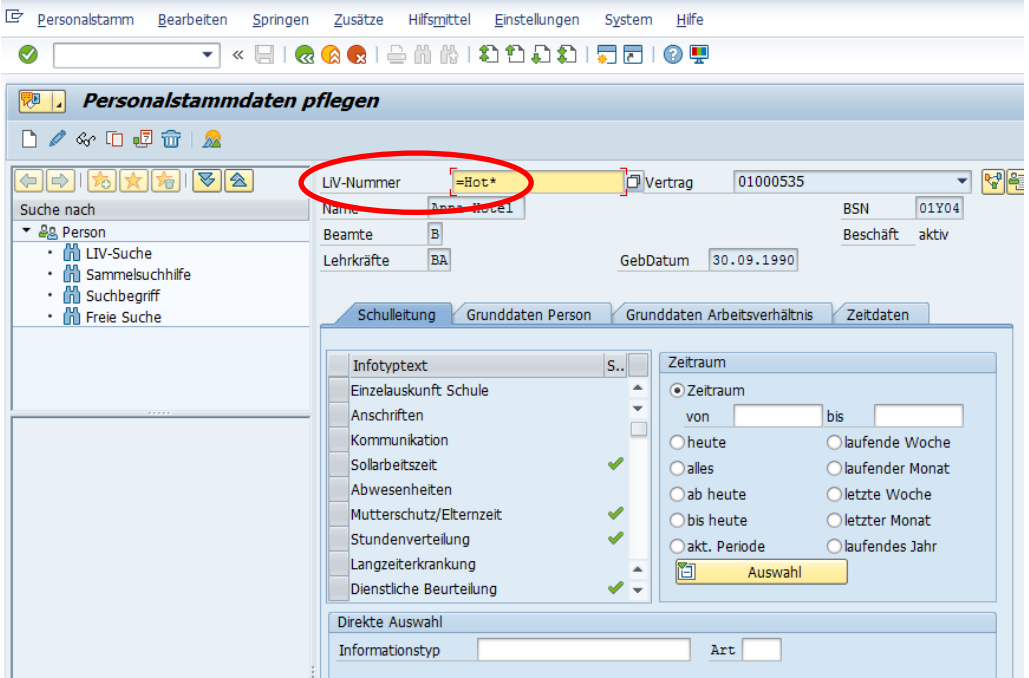

#### **Variante 2 (Sammelsuchhilfe):**

Ermöglicht Suche nach Nachname, Vorname

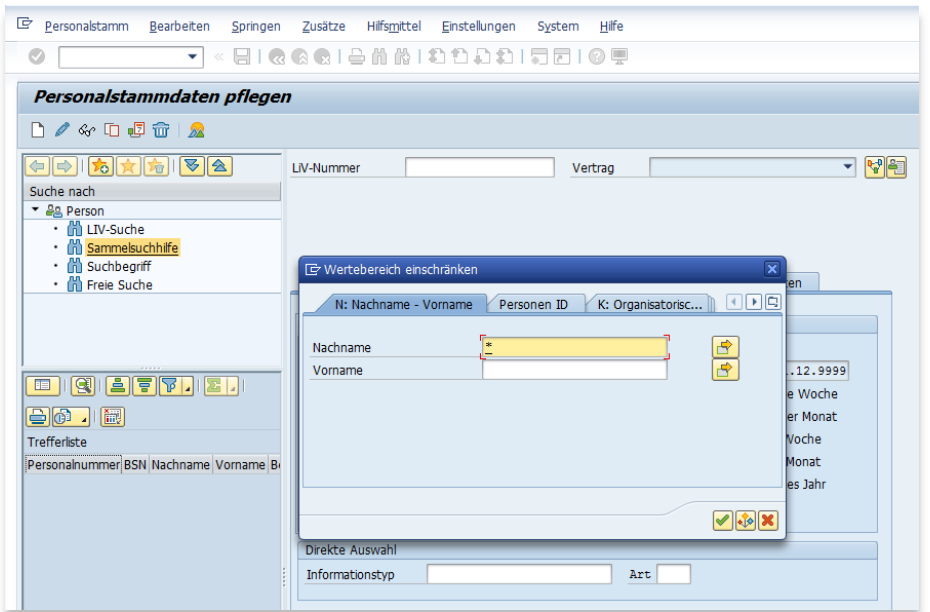

In sich öffnender Wertehilfe Kartei N: Nachname-Vorname auswählen, mit Eingabe "\*" bei Nachname werden in der Trefferliste alle Personen angezeigt, für die Pflegeberechtigung besteht. Die Auswahl muss mit **bestätigt werden.** 

Für einzelne Personen z.B.:. "Mayer" Suche möglich mit M\* und

Zu pflegende Person in der Trefferliste mit Klick links neben den Namen auswählen und mit Doppelklick bestätigen. Damit wird die Person in den Bearbeitungsbereich übernommen.

Weitere Datenpflege im jeweiligen Infotyp, d.h. nach Eingabe der Person müssen Sie den zu bearbeitenden Sachverhalt auswählen.

Alle Infotypen, für die Sie pflegeberechtigt sind, finden Sie in der Kartei "Schulleitung" – sozusagen als Ihre "Favoritenliste". Ein Infotyp wird ausgewählt und damit gelb hinterlegt, indem links in das graue Feld neben der Bezeichnung geklickt wird (kein Doppelklick).

## **Im Folgenden werden einzelne Prozesse im Detail beschrieben.**

## <span id="page-9-0"></span>**7. Teilzeit**

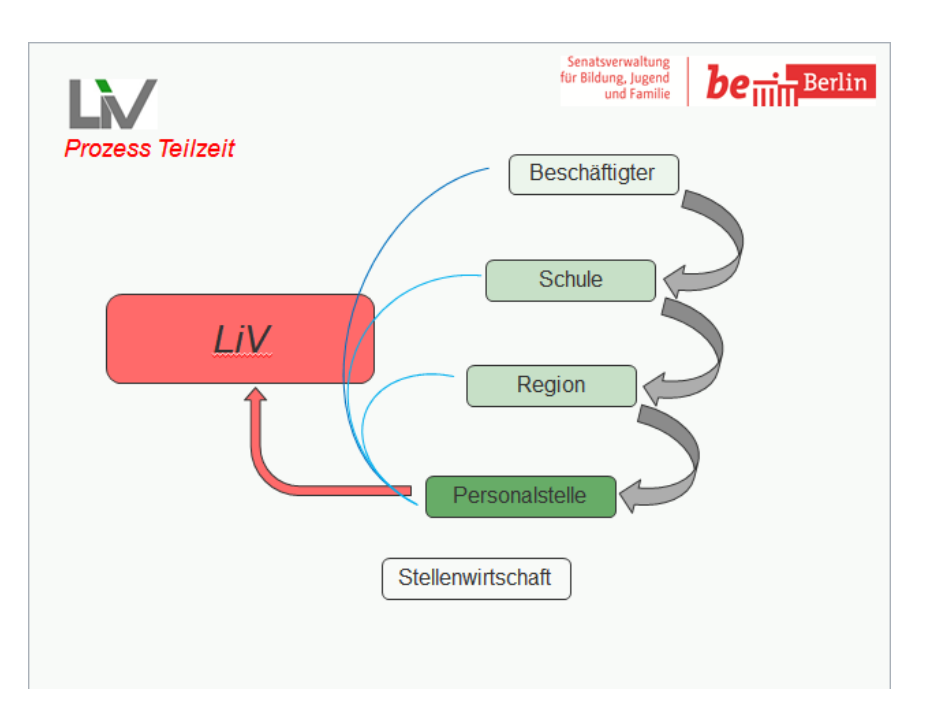

Personalstammdaten pflegen, Person auswählen

Infotyp Sollarbeitszeit (IT 0007) auswählen und Zeitraum "alles" anklicken.

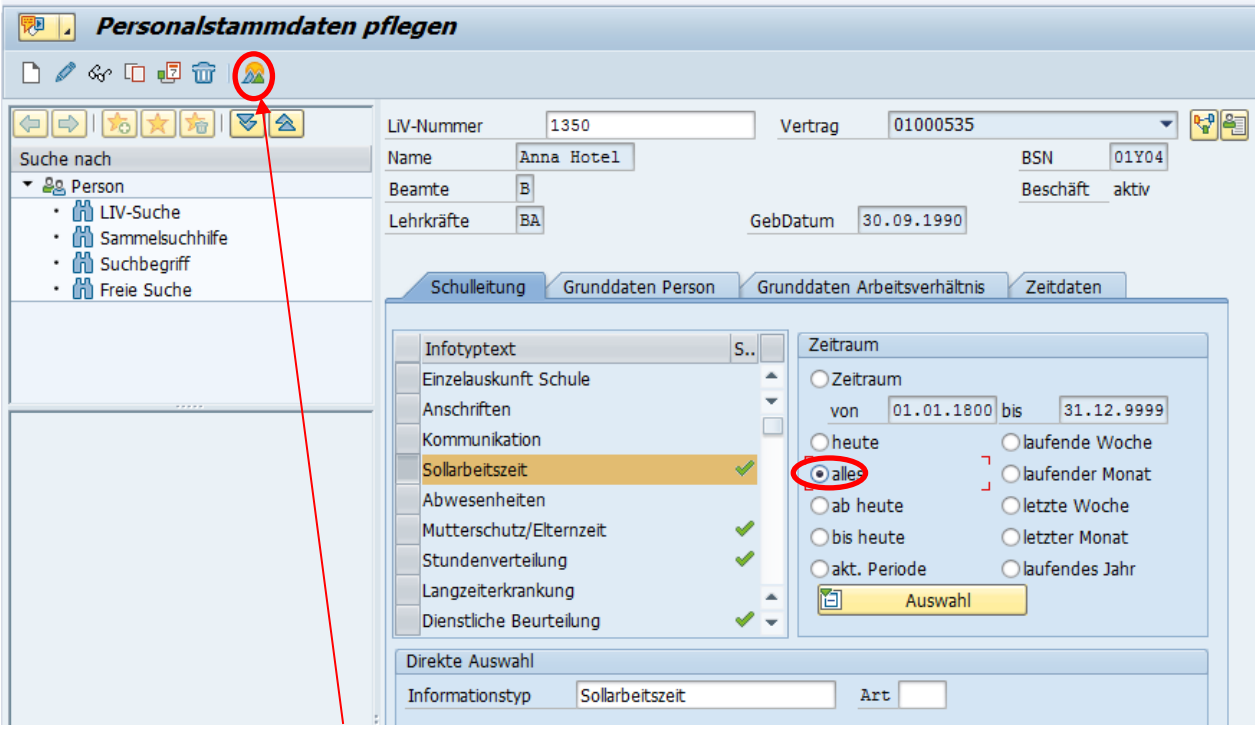

Übersicht mit Klick auf **a** anzeigen.

**Achtung: Teilzeiten werden immer nur mit dem Symbol für kopieren bearbeitet.**

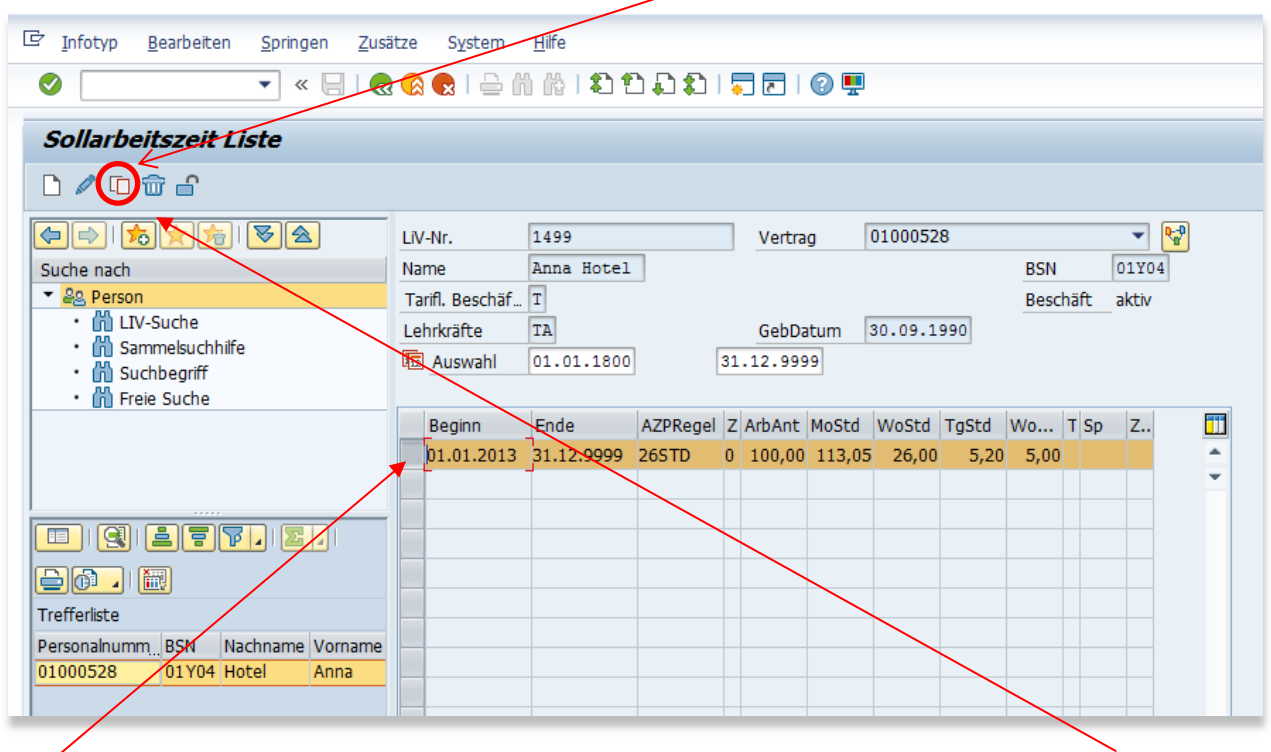

Klick links vor den aktuellen Eintrag (damit Markieren der Zeile) und dann Kopieren der Zeile mit Klick auf  $\Box$ 

 $\rightarrow$  Diesen kopierten Datensatz wie folgt anpassen:

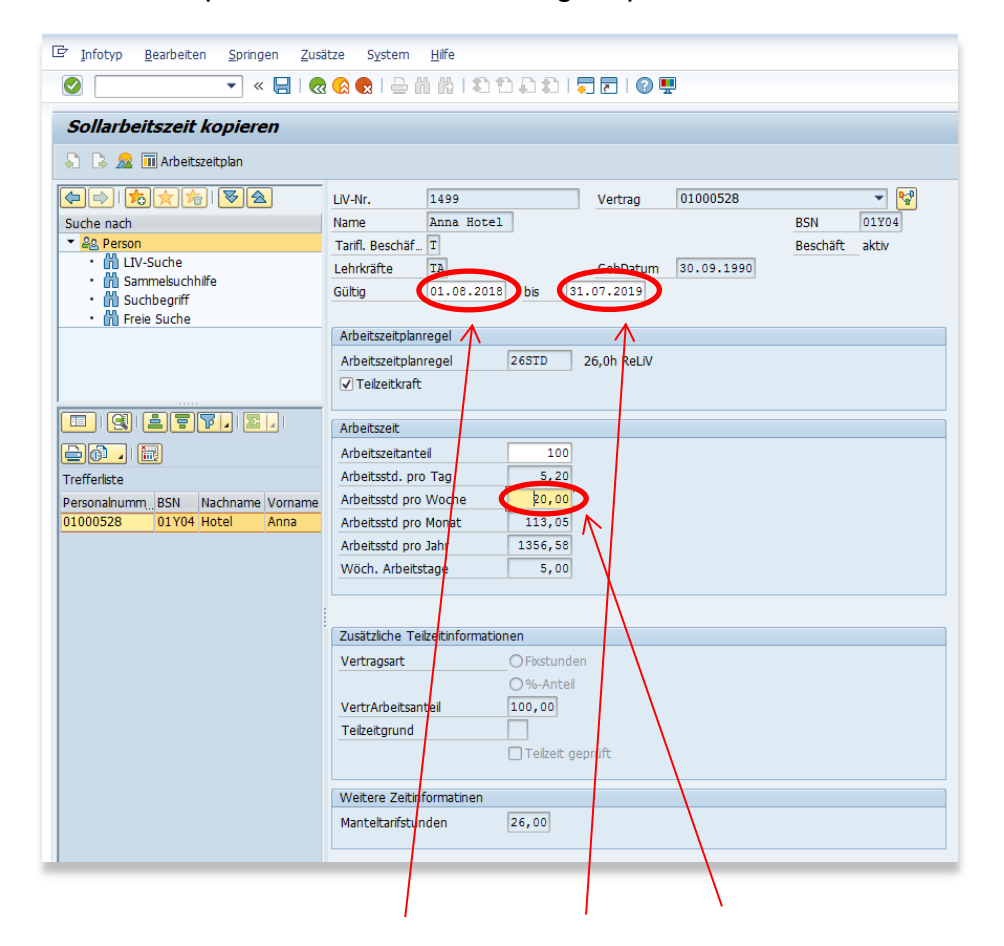

**Gültig**keitszeitraum **(Anfang** und **Ende!)** und **Arbeitszeit pro Woche** erfassen (alle anderen

Felder **nicht !)** und dann **Bestätigen** mit .

Hinweis: Wenn das Häkchen bei ,Teilzeit geprüft' gesetzt ist, kann die Teilzeit durch die SL nicht mehr geändert werden. Bitte übersenden Sie den ggf. gestellten Änderungsantrag an die Schulaufsicht.

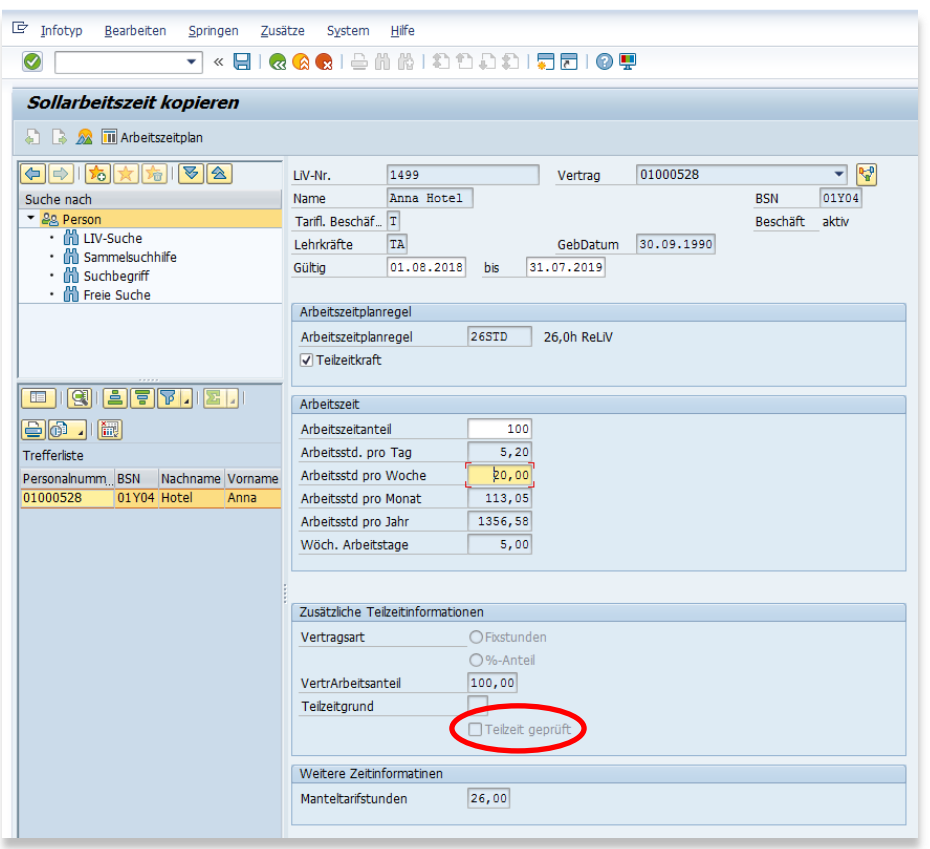

Es folgen nach dem Bestätigen mit dem **nun einige Hinweismeldungen:** 

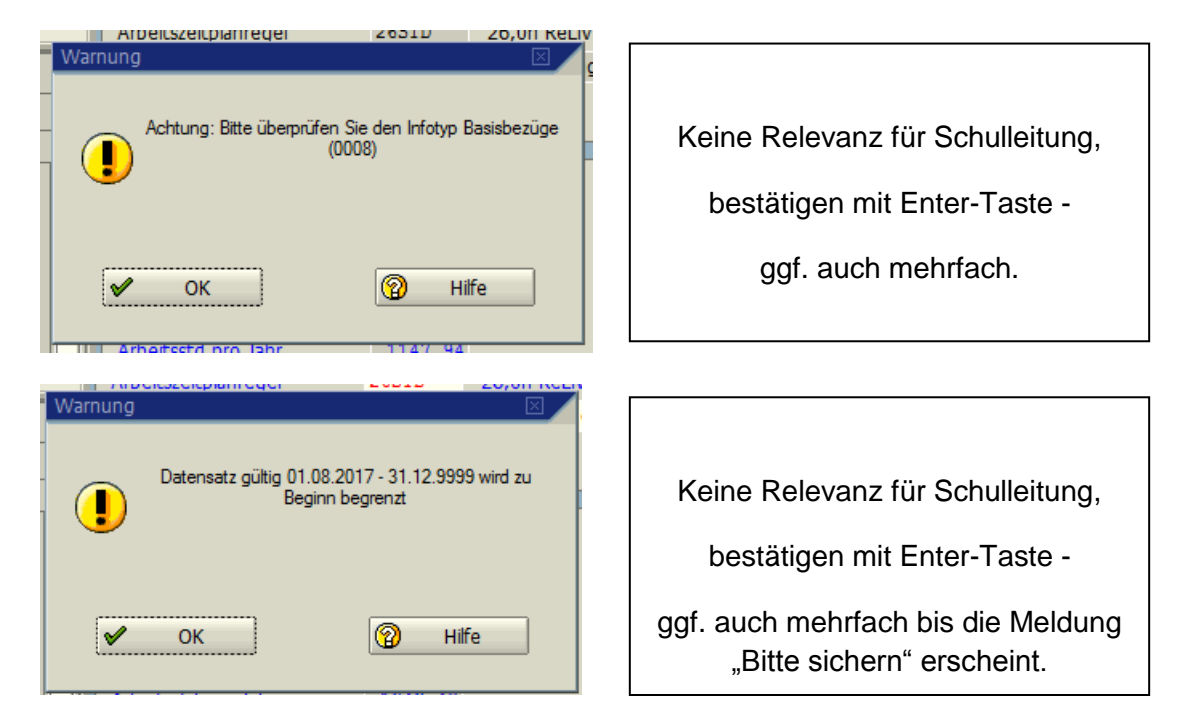

**Speichern** des aktuellen Teilzeiteintrags mit Klick auf

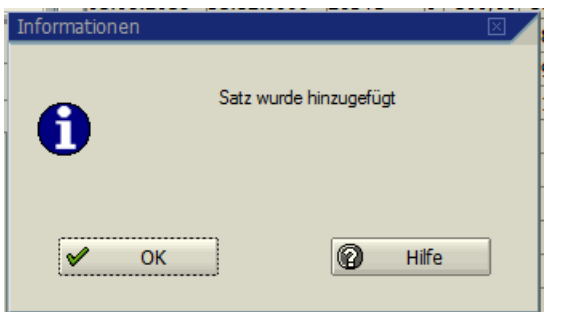

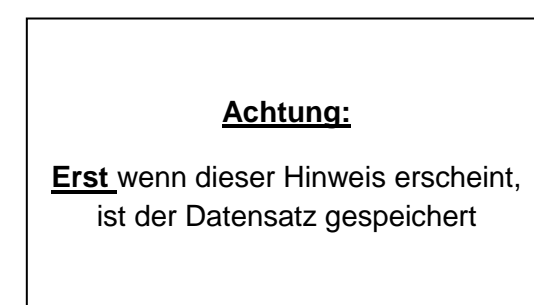

Ergebnis ist eine eingefügte Zeile/"Zeitscheibe" für die neu angelegte Teilzeit sowie ein daran anschließender Datensatz ohne Teilzeit (meist Zeile darüber)

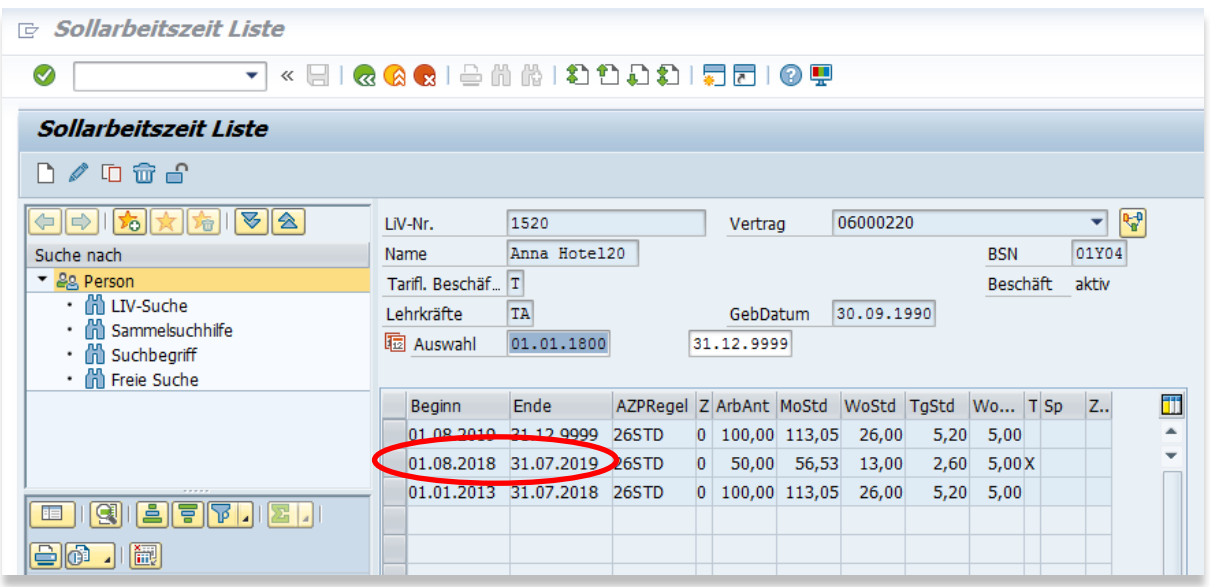

Bearbeitung beenden mit Klick auf <sup>63</sup> - Verlassen der Maske und Rückkehr auf die Startmaske der Person.

#### **Teilzeit in Elternzeit**

Bei Teilzeit in Elternzeit handelt es sich um einen Sondertatbestand, der von der Schulaufsicht eingepflegt wird. Bitte übermitteln Sie hierfür die entsprechenden Daten.

# <span id="page-13-0"></span>**8. Persönliche Ermäßigungsstunden aus dem Lebensarbeitszeitkonto (LAZK)**

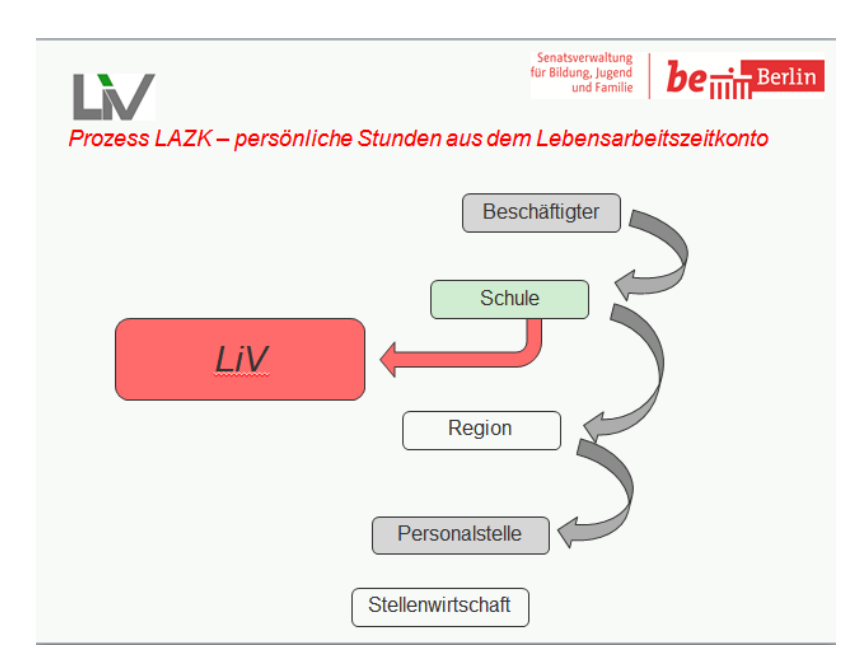

Personalstammdaten pflegen, Person auswählen

Infotyp **Stundenverteilung (IT 9807**) auswählen und Zeitraum "**alles**" anklicken. Anlegen eines neuen Eintrags mit Klick auf Hinweis: Hier kein Überblick möglich.

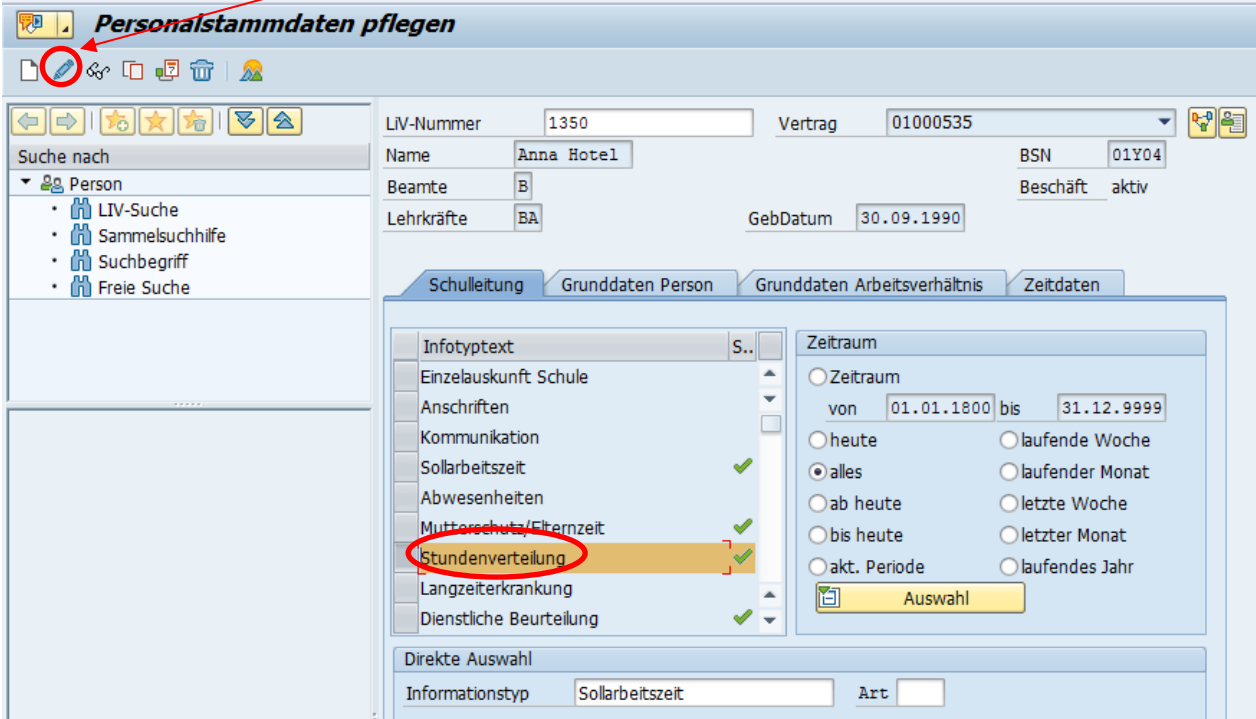

## <span id="page-14-0"></span>**8.1. Verfügbares LAZK einsehen**

Die Höhe des noch verfügbaren Lebensarbeitszeitkontos ist sichtbar in der Kartei "sonstige **Zeiten" – jeweils aktuellste Zeile, meist ganz unten:**

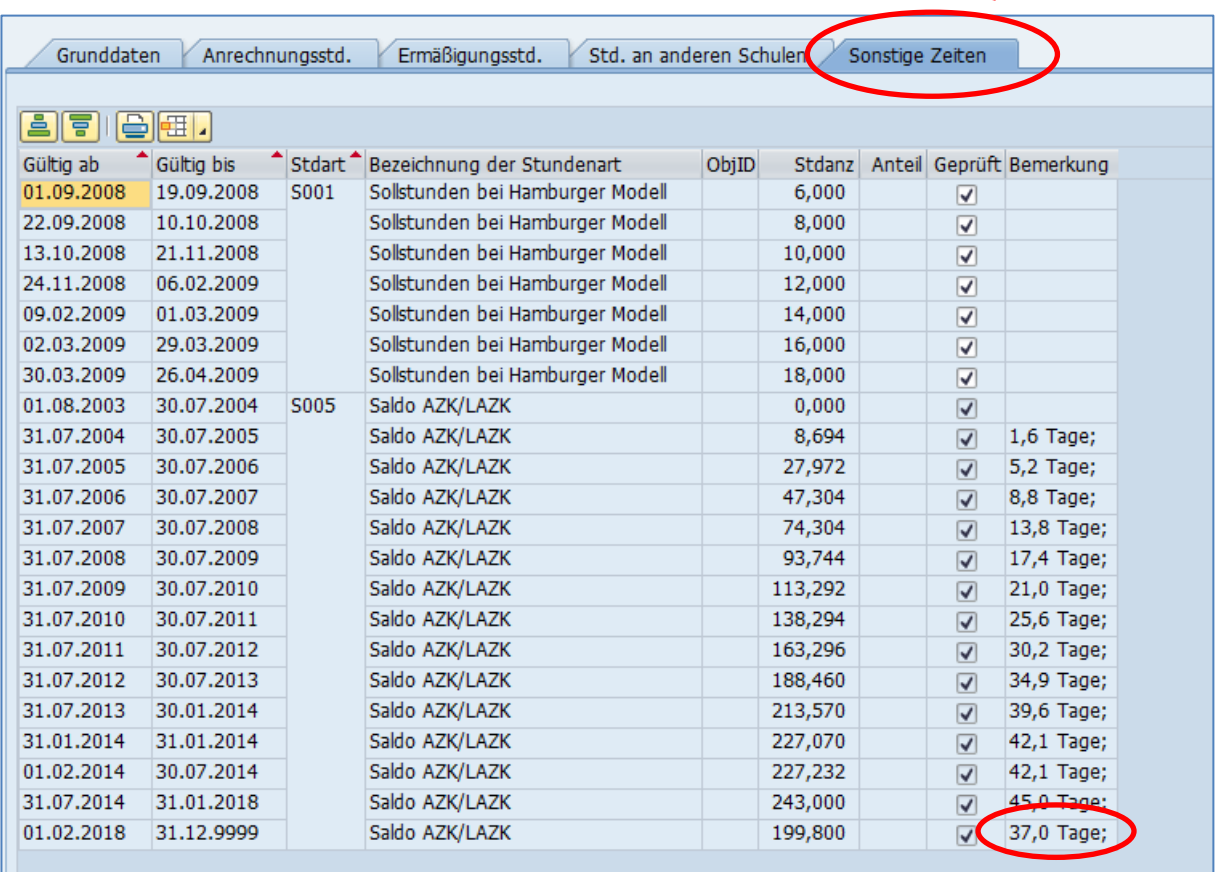

Hinweis: Pro LAZK-Stunde je Schuljahr wird das LAZK-Guthaben um acht Tage gemindert (je Schulhalbjahr vier Tage). Das LAZK kann nur für ein ganzes Schuljahr (01.08. bis 31.07.) oder für ein Schulhalbjahr (01.08. bis 31.01. bzw. 01.02. bis 31.07.) in Anspruch genommen werden.

## <span id="page-14-1"></span>**8.2. LAZK pflegen**

Kartei "**Ermäßigungsstd**." auswählen, mit Klick auf **D** neuen Datensatz anlegen.

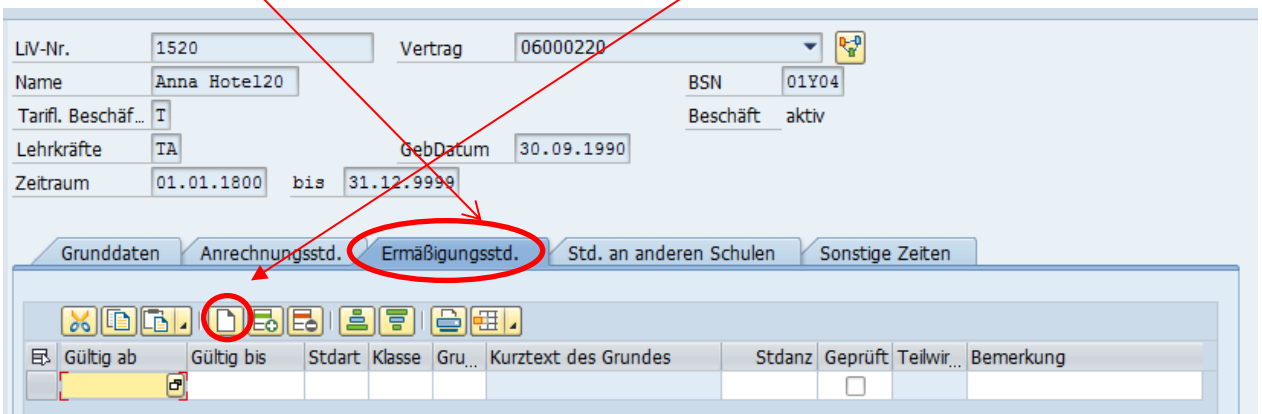

Eintrag mittels Klick in die neue Zeile (dadurch gelb hinterlegt) und Erfassung folgender Daten**:**

**Gültig ab/bis => Beginn**- und **Ende-**Datum (1.8.-31.7. ganzes SJ oder 1.8.-31.1. halbes SJ) – weiter zum nächsten Feld mittels Tab-Taste oder Klick ins entsprechende Feld.

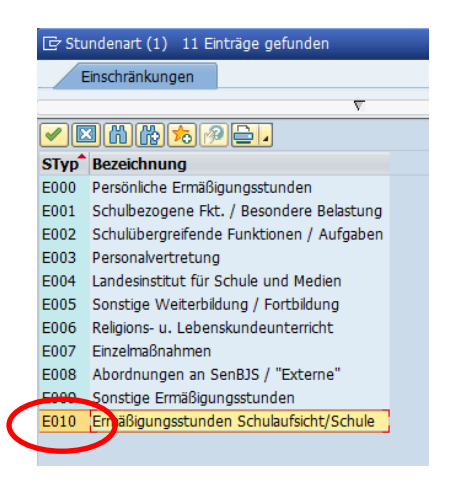

Direkteintrag oder Auswahlmöglichkeit neben dem jeweiligen Feld genau wie folgt:

**Stdart =>** E010 (Ermäßigungsstunden Schulaufsicht)

**Klasse =>** 01

**Grund =>** 001 sowie

**Stdanz => Anzahl** der Ermäßigungsstunden notieren.

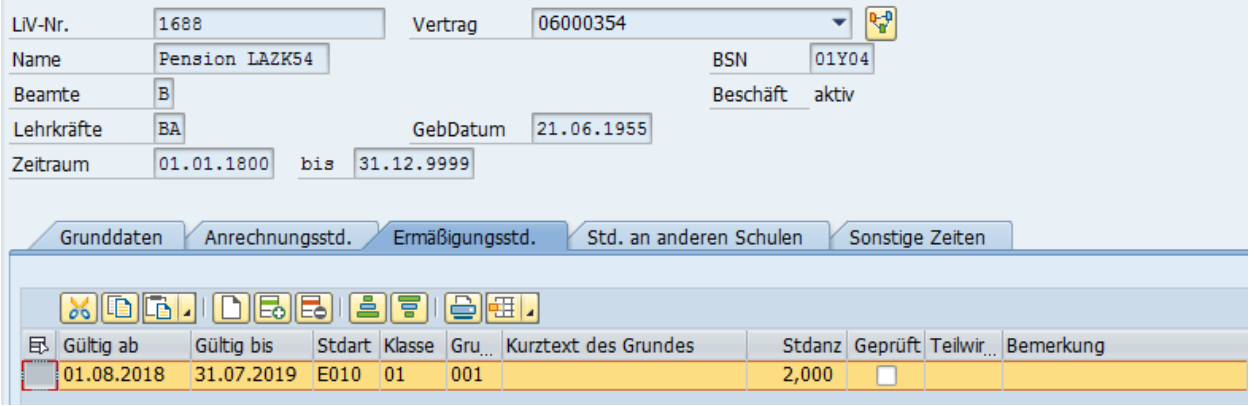

Eingaben mit Klick auf speichern.

Das LAZK wird automatisch entsprechend abgebaut und in der Kartei "Sonstige Zeiten" entsprechend reduziert angezeigt.

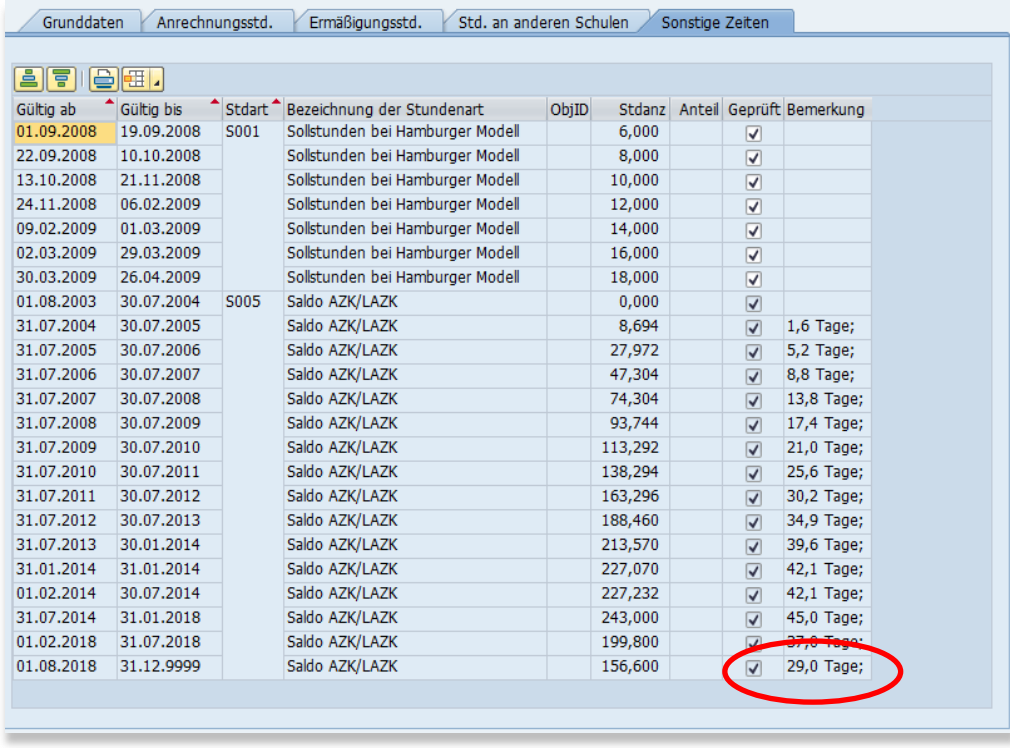

Änderungen für diesen Sachverhalt sind in der Kartei "Sonstige Zeiten" nicht möglich. Sollten fehlerhafte Angaben für die Inanspruchnahme des LAZK gespeichert worden sein, wenden Sie sich bitte an die Personalstelle.

Bei fehlerhafter Hinterlegung von LAZK-Stunden oder erforderlichen Änderungen muss in der Kartei

**"Ermäßigungsstd**." die betreffende Zeile markiert und mit **Ebil** gelöscht werden. Danach bitte mit

Klick auf Speichern.

Ggf. wieder einen neuen Datensatz anlegen und erneut abspeichern mit Klick auf **Endea**.

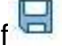

Bearbeitung beenden mit Klick auf **3 verlassen der Maske und Rückkehr auf die Startmaske** der Person.

# **9. Erfassung einer Schwangerschaft**

<span id="page-17-0"></span>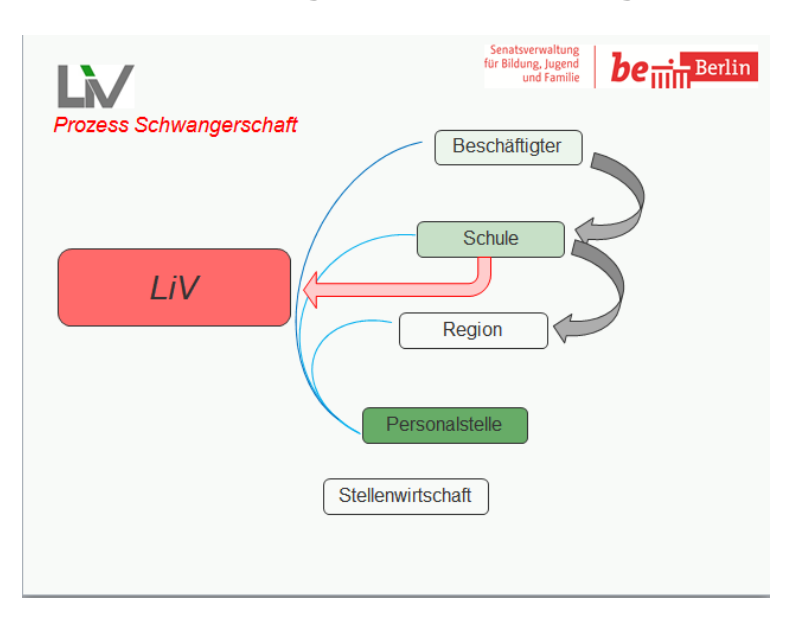

Personalstammdaten pflegen, Person auswählen

Infotyp **Mutterschutz/Erziehungsurlaub (IT 0080)** und Zeitraum "**alles**" auswählen, dann Klick auf

ΔA um eventuell bereits erfasste Schwangerschaften anzuzeigen. Sofern die Schwangerschaft noch nicht hinterlegt ist, Zeitraum "ab heute" anklicken:

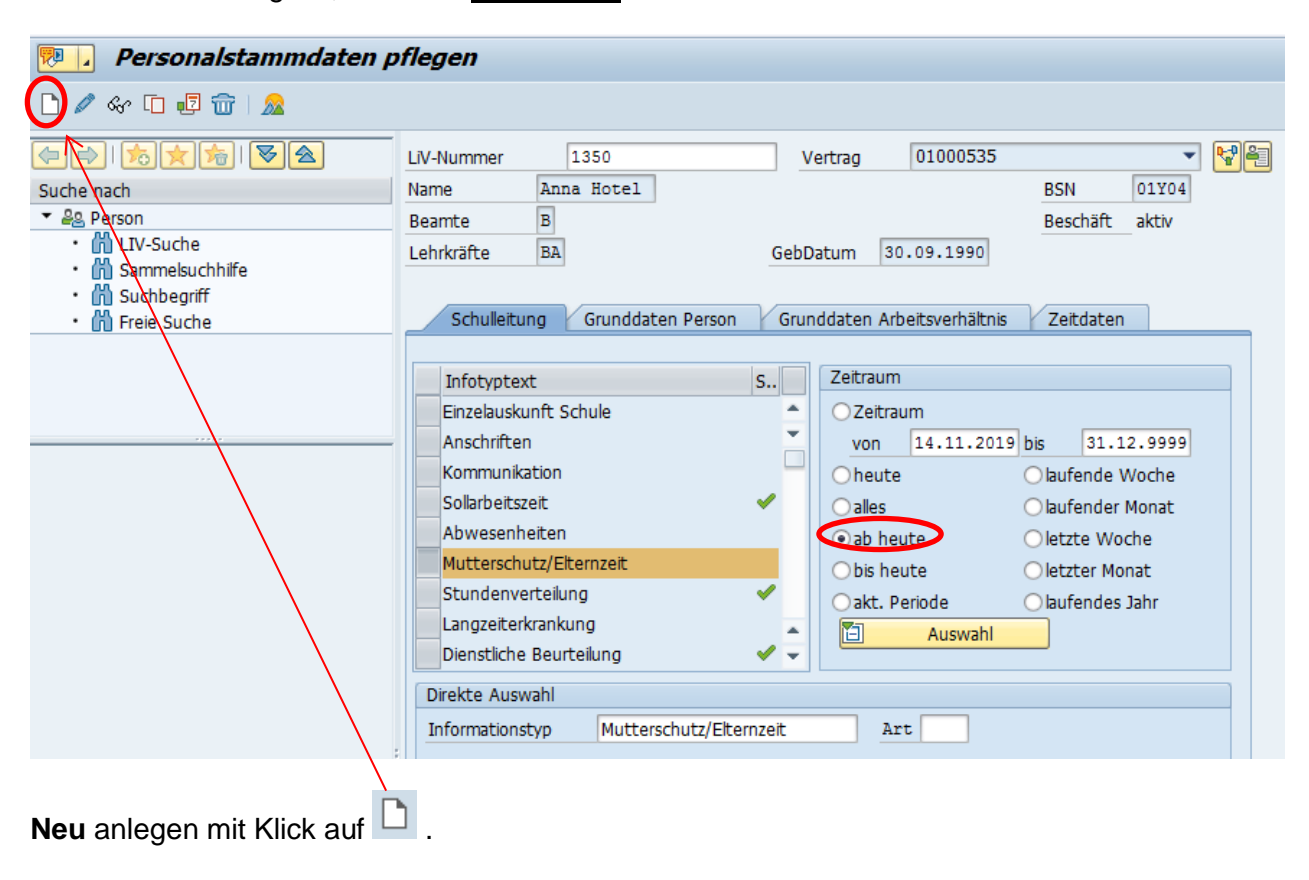

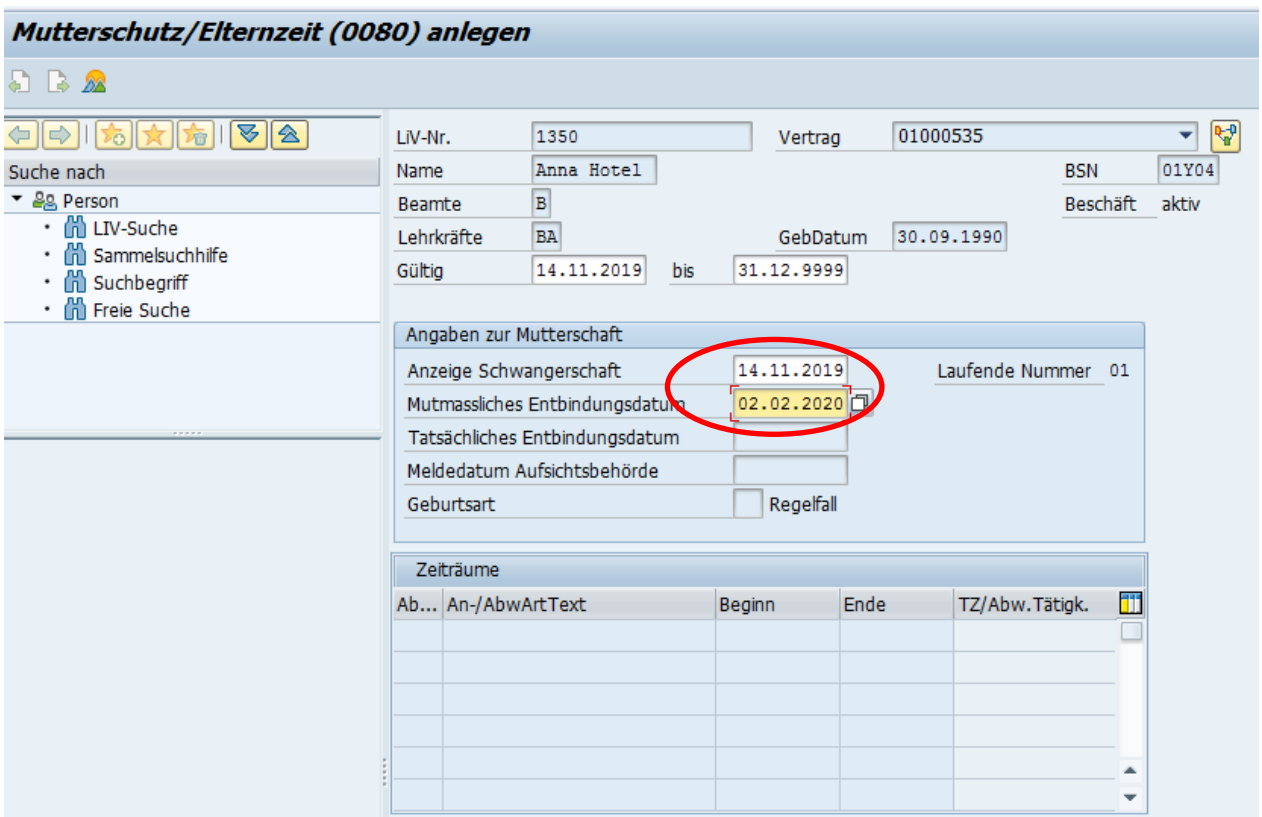

Datum der Anzeige der Schwangerschaft (vorbelegt mit Tagesdatum, aber editierbar) und mutmaßlichen Entbindungstermin eintragen.

Bestätigen mit **D**. Dadurch wird automatisch der Mutterschutz angelegt.

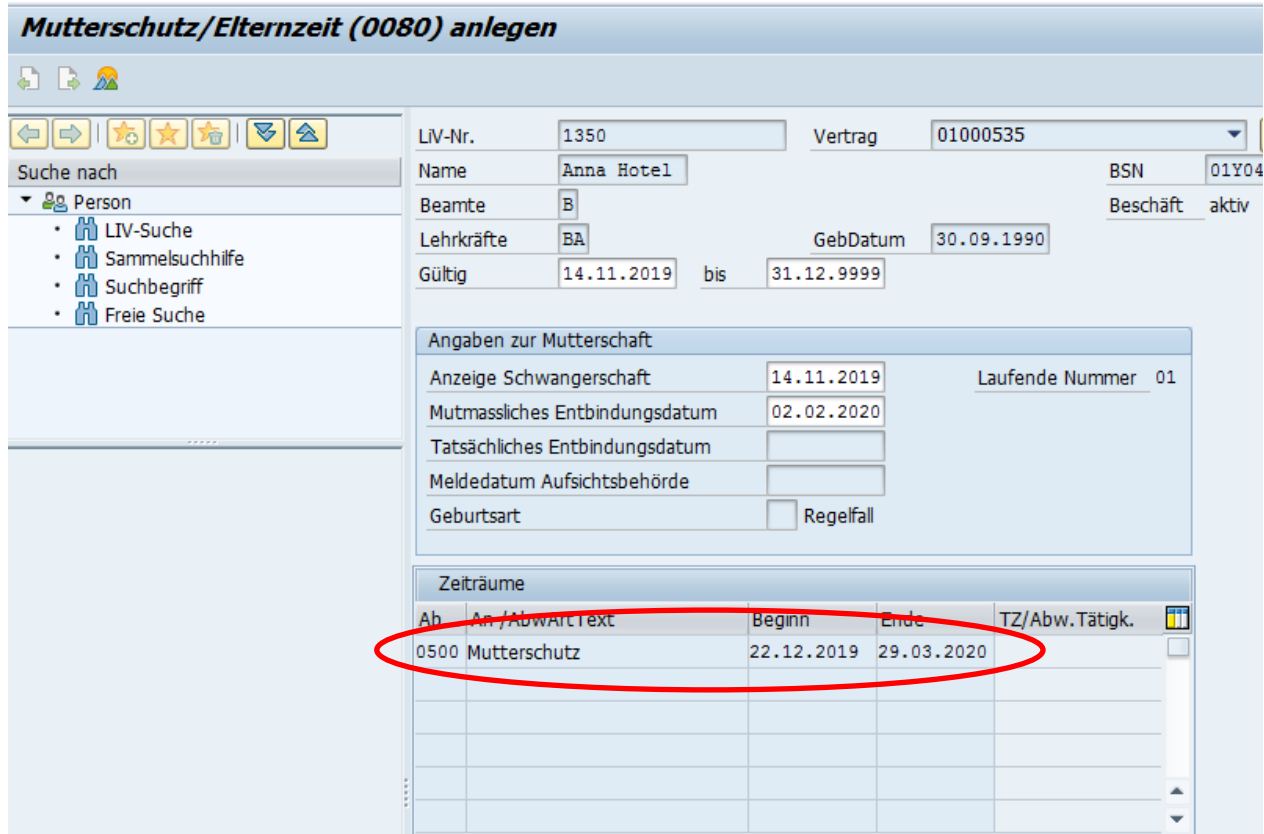

Hinweis: Bitte achten Sie darauf, dass die Abwesenheit "Mutterschutz" tatsächlich angezeigt wird,

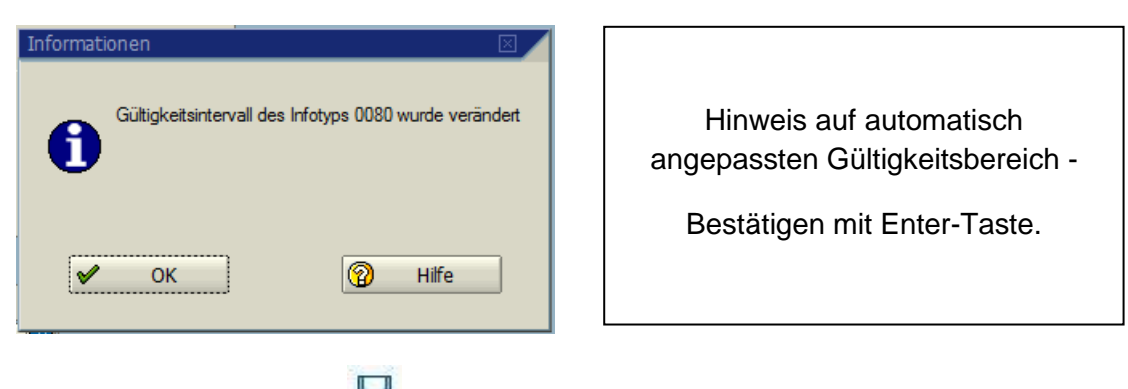

**Speichern** mit Klick auf **Election**, Ergebnis  $\rightarrow$  neu eingefügte Schwangerschaft. Anzeige des Eintrags mit Klick auf **24** 

Ggf. bereits vorhandene Schwangerschaft anklicken und mit Klick auf **Dearbeiten (siehe auch** nachfolgender Punkt geänderter Entbindungstermin etc.)

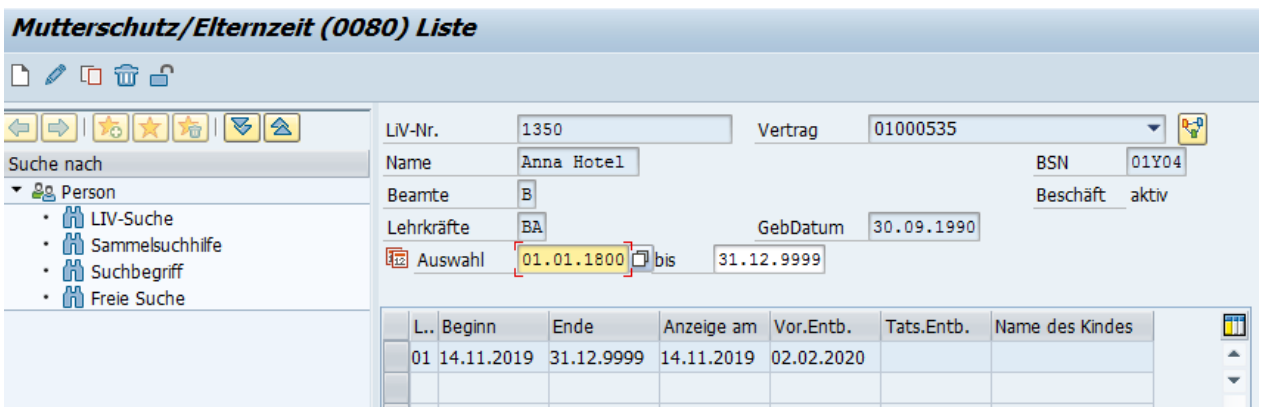

Bearbeitung beenden mit Klick auf <a>
Gearbeitung beenden mit Klick auf <a>
Gearbeitung beenden mit Klick auf <a>
Gearbeitung beenden mit Klick auf <a>
Gearbeitung beenden mit Klick auf <a>
Gearbeitung beenden mit Klick au der Person.

## <span id="page-20-0"></span>**9.1. Mitteilung eines geänderten Entbindungstermins**

Personalstammdaten pflegen, Person auswählen

Infotyp **Mutterschutz/Elternzeit (Infotyp 0080)** und Zeitraum "**alles**" auswählen, Übersicht anzeigen mit Klick auf

Eintrag auswählen mit Klick links neben den gewünschten Eintrag (wird dann gelb markiert):

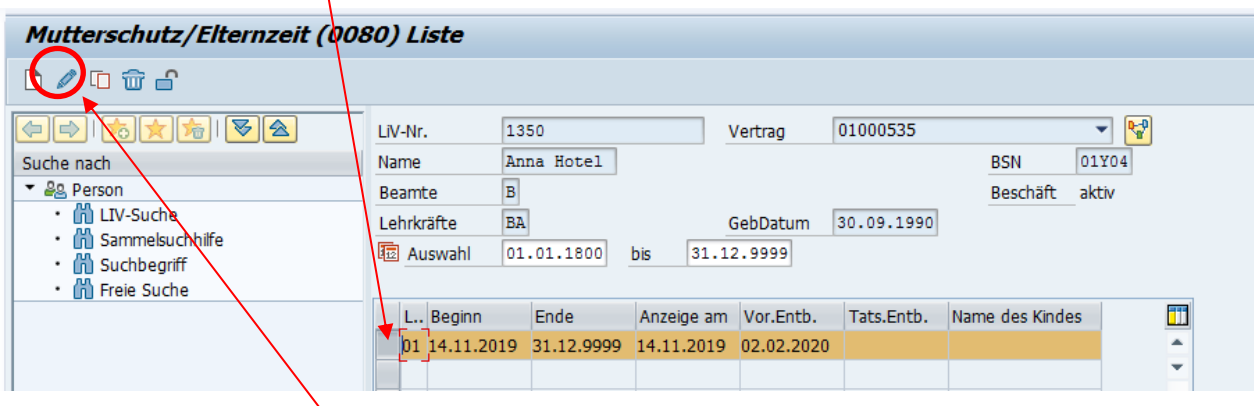

und zum Ändern Klick auf **für Aufruf dieses Schwangerschaftseintrags.** 

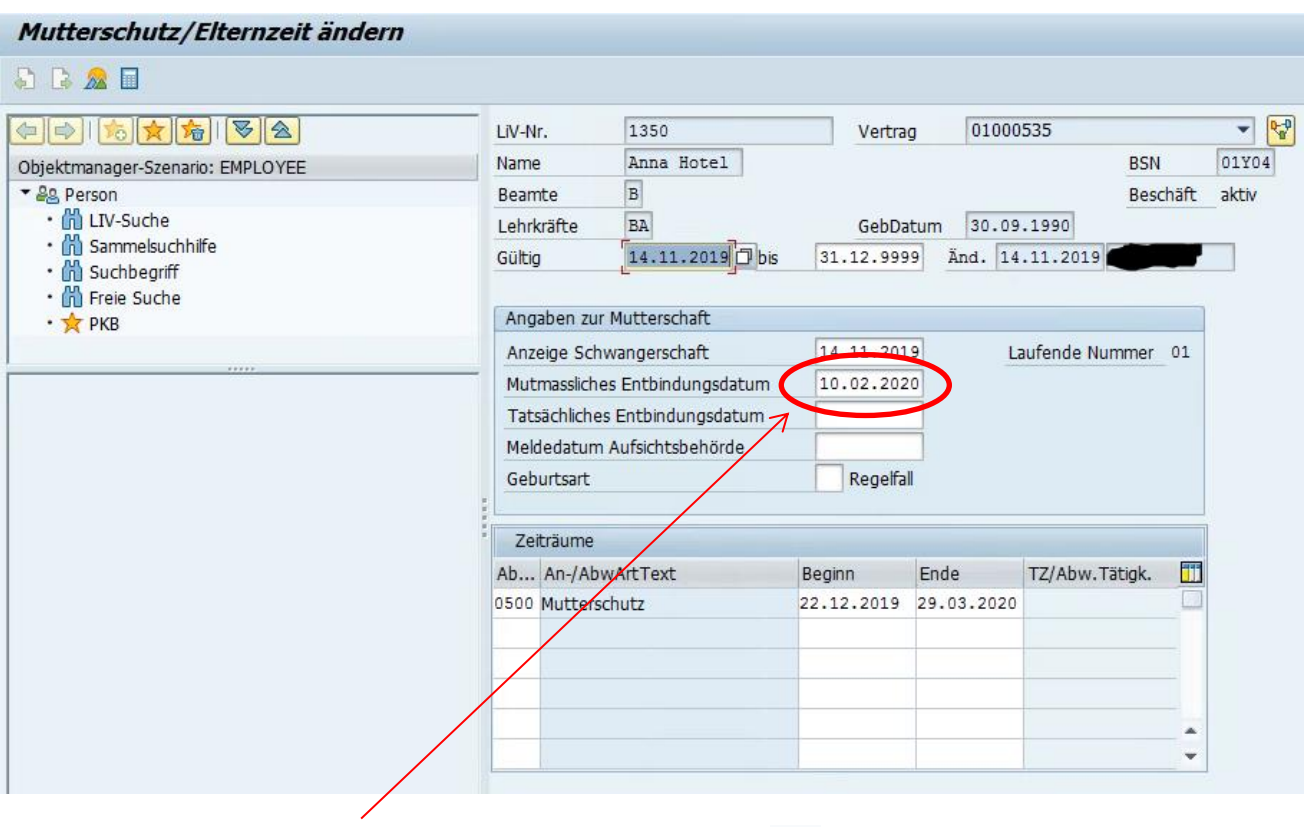

Mutmaßliches Entbindungsdatum ändern und mit Klick auf oder mit **Enter-Taste** bestätigen**.** Es erscheint folgender Hinweis:

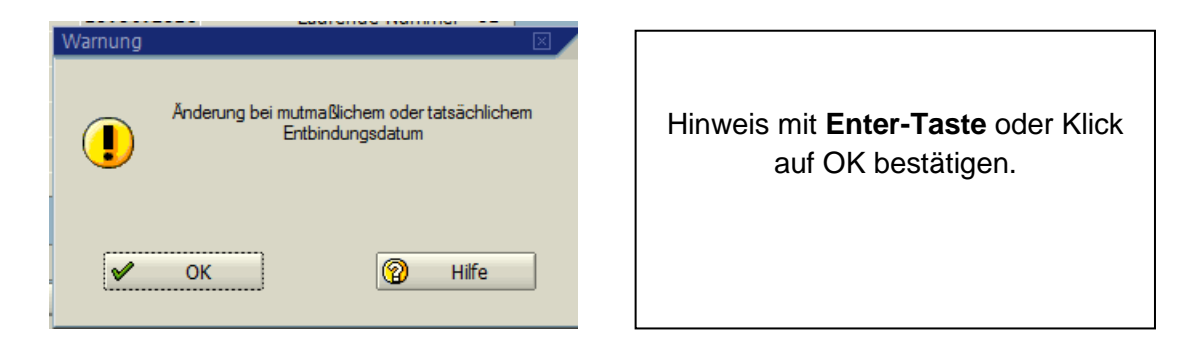

Es erscheint oben ein Taschenrechner-Symbol: **. .** Klick auf diesen zur Neuberechnung der Mutterschutzfrist:

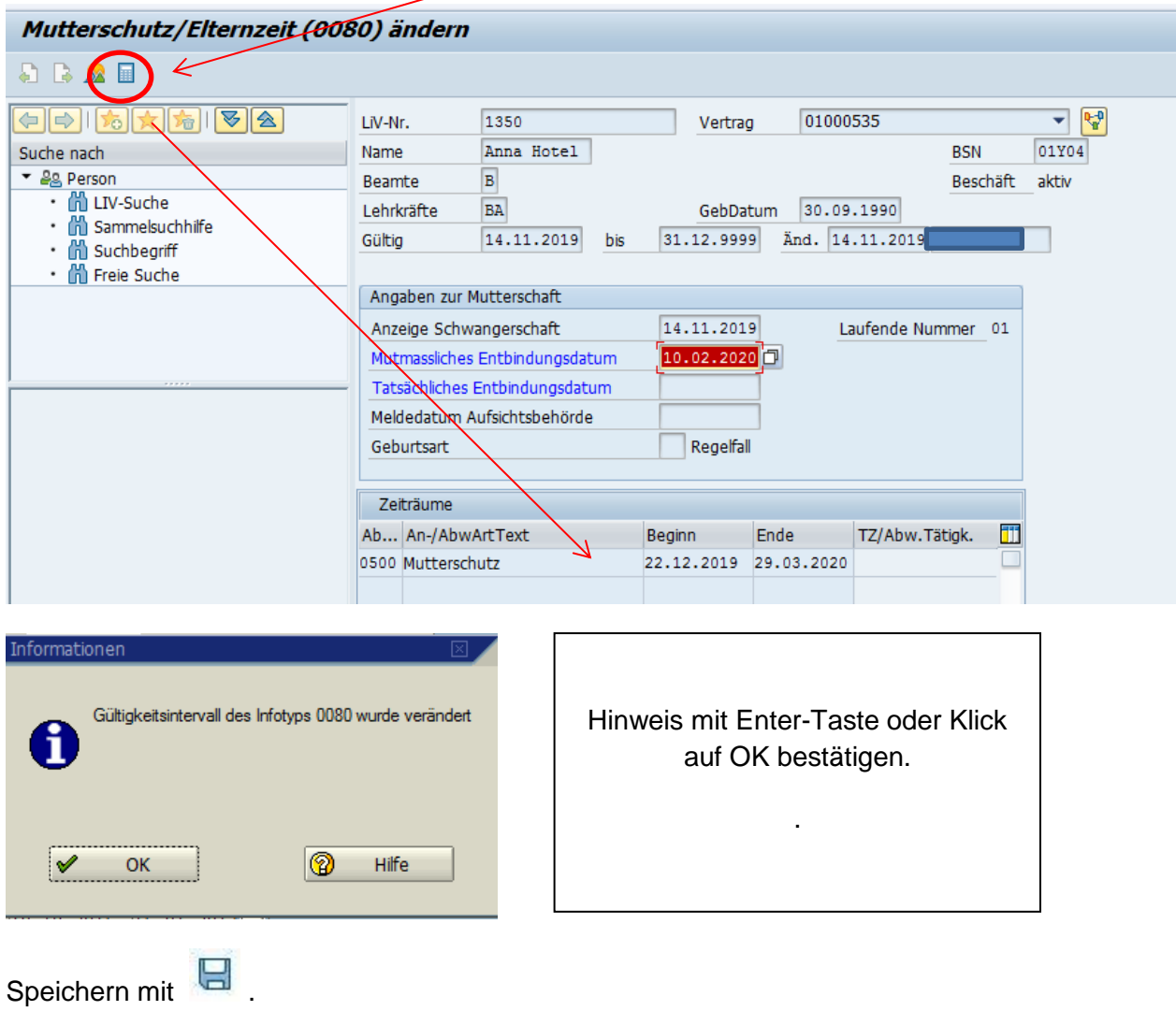

Die Daten zum Mutterschutz sind nun angepasst:

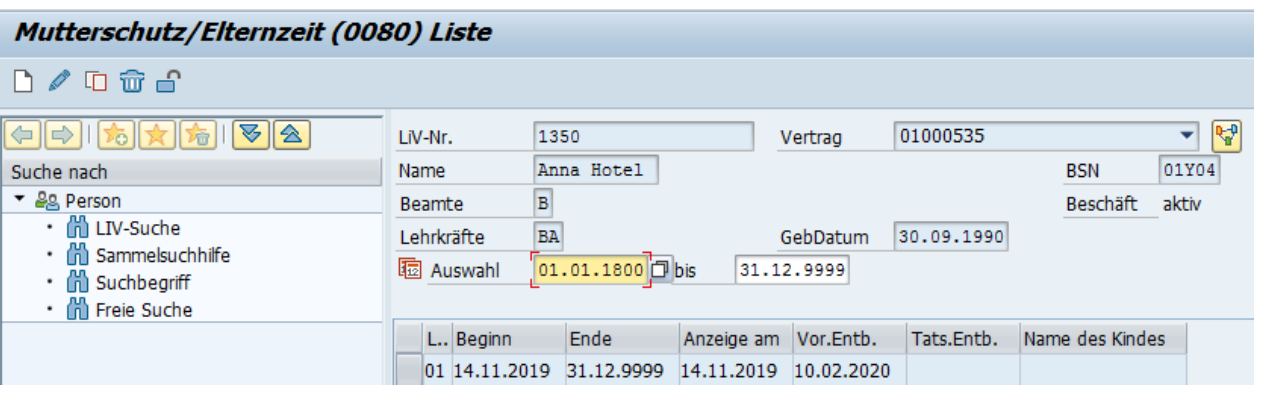

Bearbeitung beenden mit Klick auf <a>
- Verlassen der Maske und Rückkehr auf die Startmaske der Person.

Hinweis: Wenn nach Hinterlegung des "ersten" mutmaßlichen Entbindungstermins auch gleich Innendienst und die beabsichtigte Elternzeit eingetragen wurden, müssen die betreffenden Datensätze zunächst gelöscht werden, bevor das mutmaßliche Entbindungsdatum geändert werden kann.

#### <span id="page-23-0"></span>**9.2. Innendienst**

Personalstammdaten pflegen, Person auswählen

Hinweis: Innendienst ist keine "Abwesenheit" im Sinne des Programms und daher in der Übersicht im Infotypen Abwesenheit **(IT2001)** nicht zu sehen.

Infotyp Stundenverteilung (IT 9807) und Zeitraum "alles" auswählen, mit Klick auf Eingabemaske öffnen:

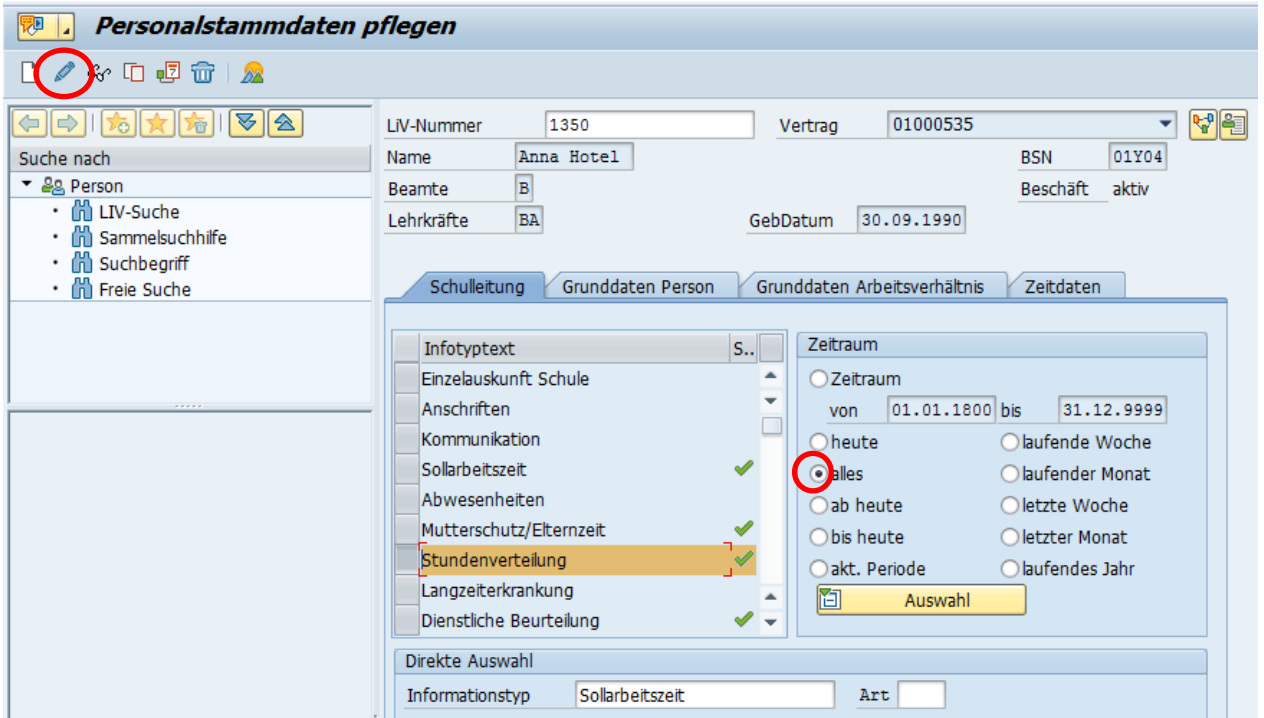

Kartei "Sonstige Zeiten" auswählen, hier Klick auf **D** für neue Zeile:

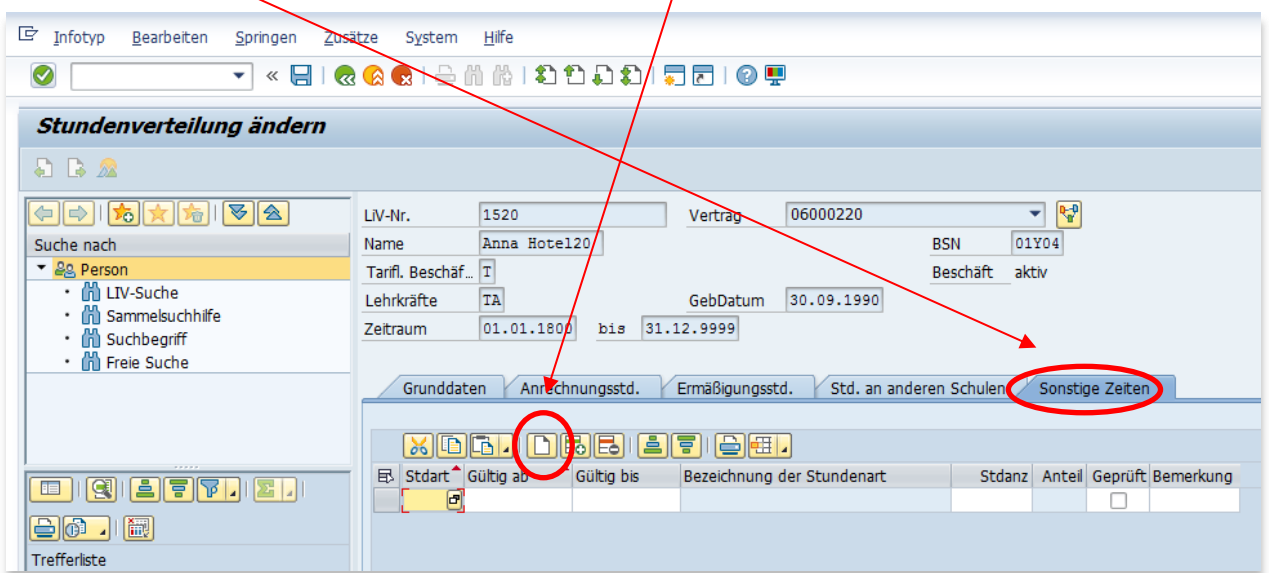

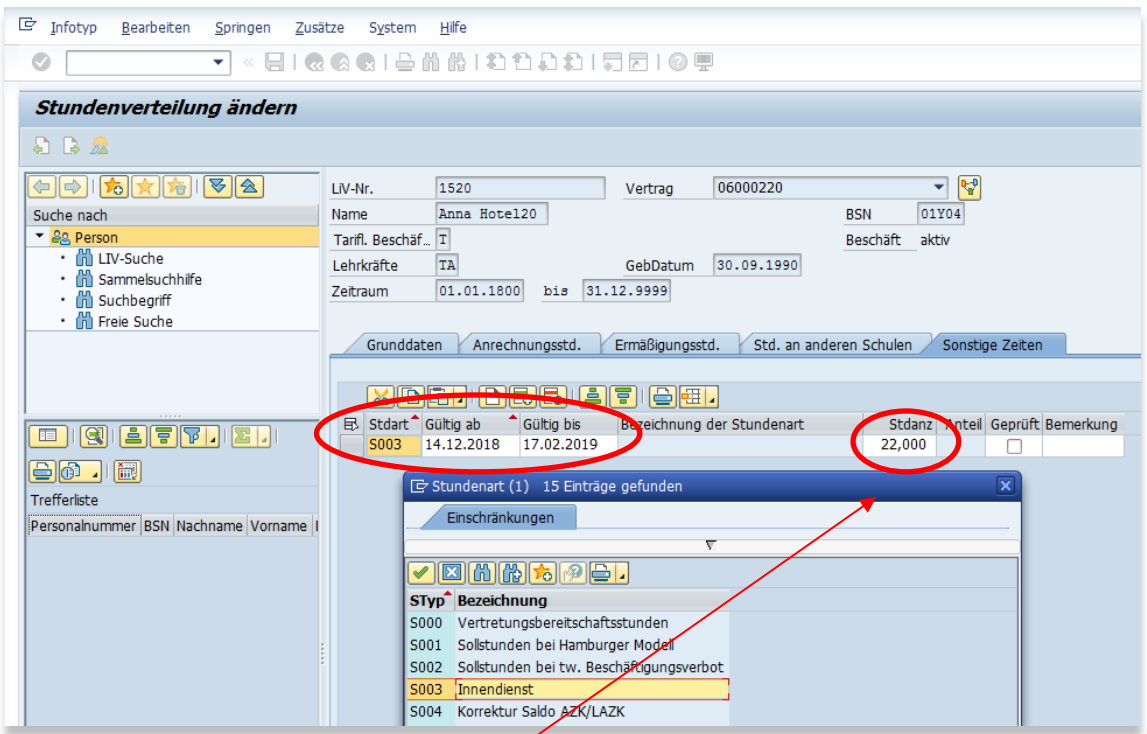

Stdart S003 Innendienst eintragen. Bei "Gültig ab" den Zeitpunkt des Beginns des Innendienstes eintragen. Das Ende des Innendienstes "Gültig bis" ist der Tag vor Beginn des Mutterschutzes (ggf. Highdate 31.12.9999 eintragen, da systemseitig dann beim Prüfen/Speichern darauf hingewiesen wird, wann das korrekte Ende des Innendienstes sein muss, da keine parallele Abwesenheit möglich ist.)

**Stundenumfang** (in der Regel der Umfang der Unterrichtsverpflichtung) erfassen und bestätigen

 $m$ it  $\bullet$  sowie speichern mit Klick auf  $\bullet$ .

Ergebnis  $\rightarrow$  neu eingefügter Innendienst (Achtung: wird nur an dieser Stelle und nicht bei Abwesenheiten angezeigt).

Ggf. erforderliches Löschen des Innendienstes durch Löschen dieser Zeile im Infotyp

Stundenverteilung unter sonstige Zeiten mittels Anklickens von **ED** und Sichern

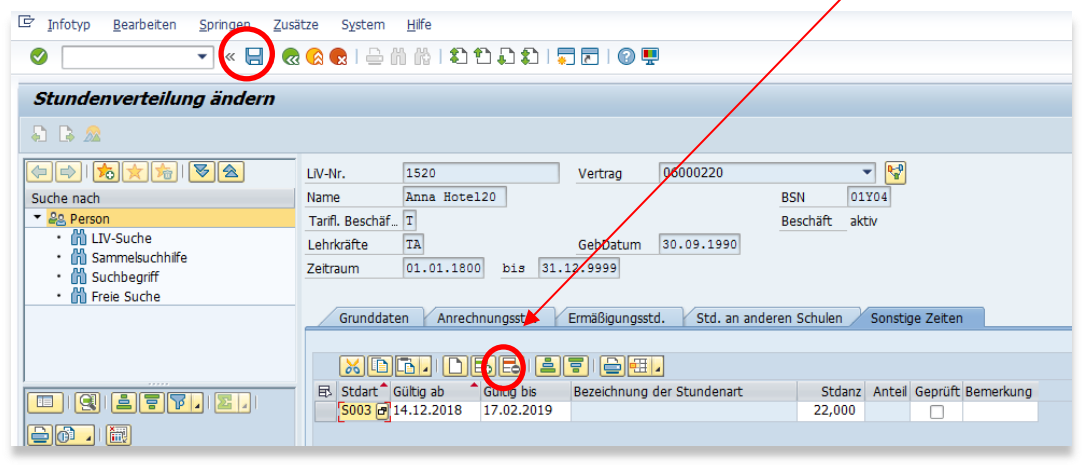

Bearbeitung beenden mit Klick auf <sup>83</sup> - Verlassen der Maske und Rückkehr auf die Startmaske.

# <span id="page-25-0"></span>**10. Beurlaubung – am Beispiel beabsichtigter Elternzeit**

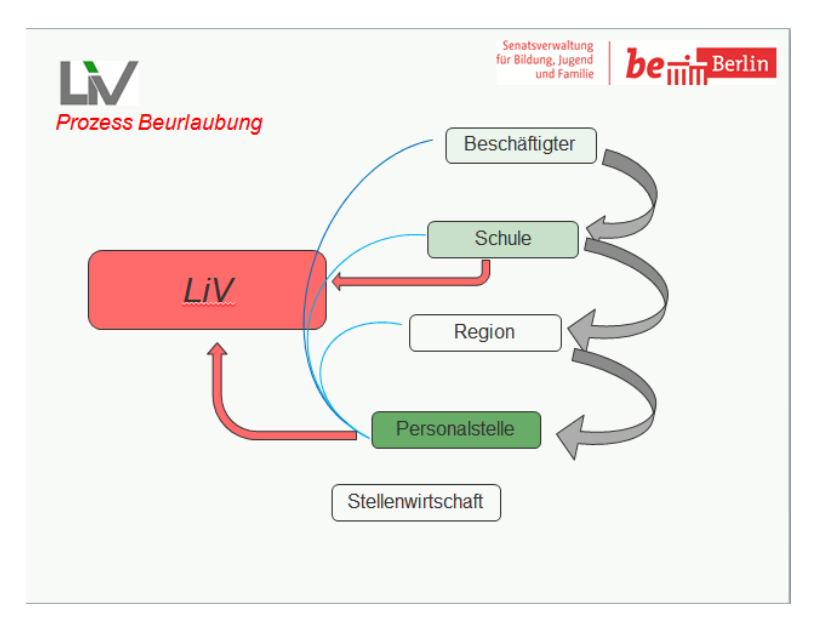

Personalstammdaten pflegen, Person auswählen

Infotyp Abwesenheiten (IT 2001) und Zeitraum "alles" auswählen und mit **Der die Übersicht ggf.** bereits hinterlegter Abwesenheiten anzeigen lassen:

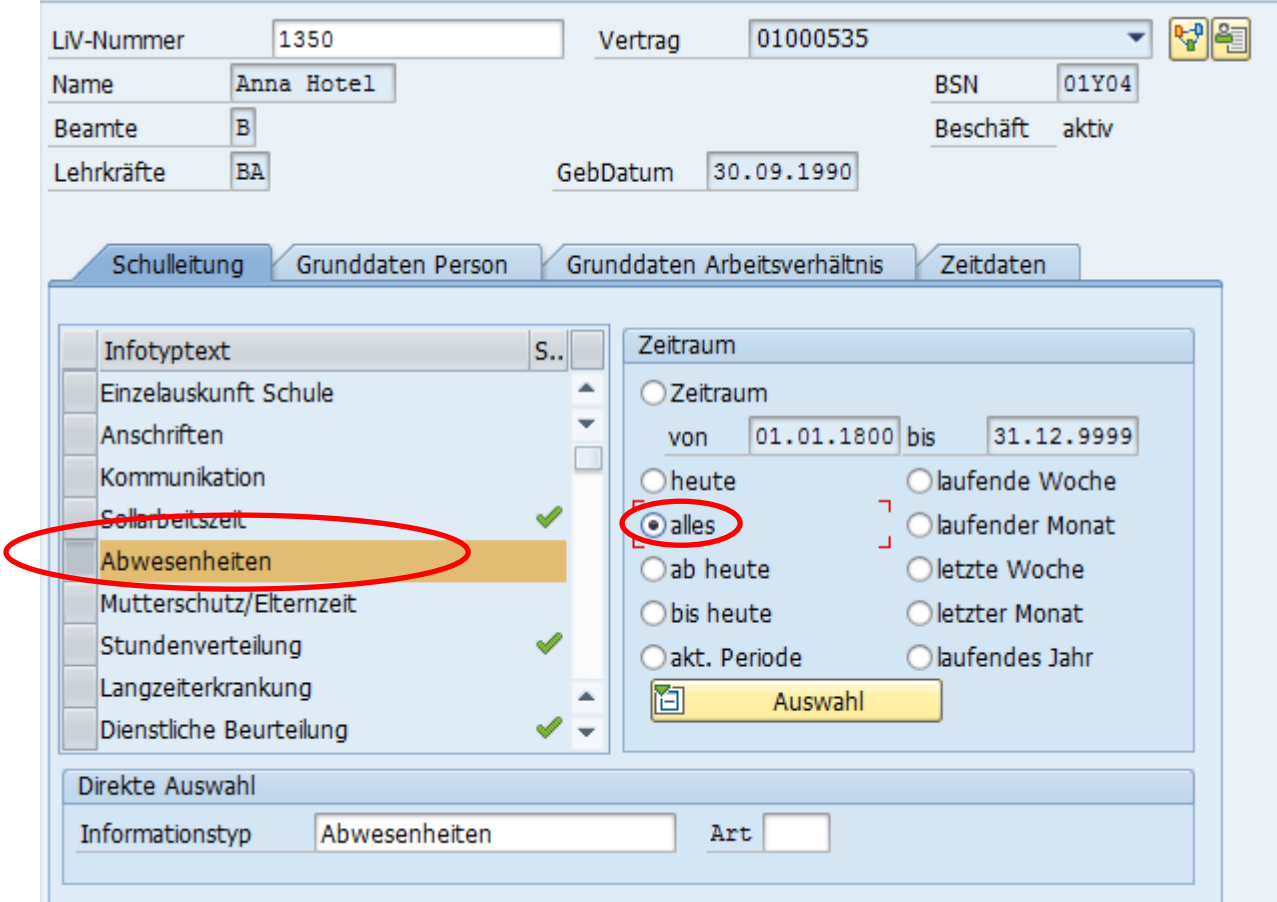

#### Mutterschutz bereits erfasst:

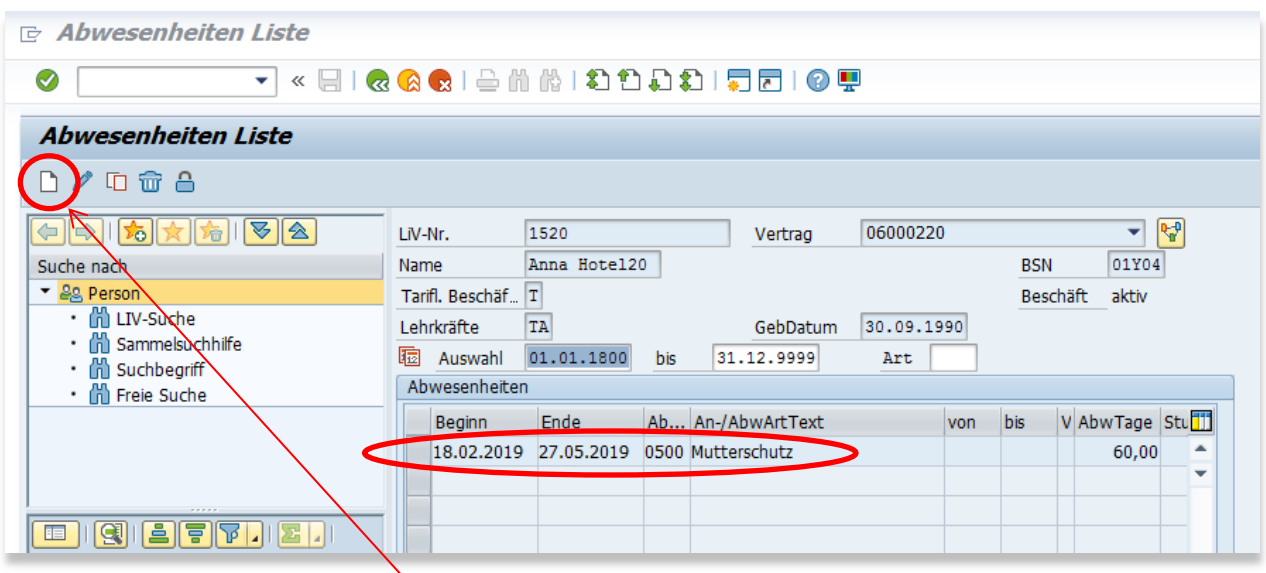

Neue Abwesenheit mit Klick auf **D** anlegen und dabei An- und Abwesenheitsart "Elternzeit (prognostisch)" 0699 auswählen

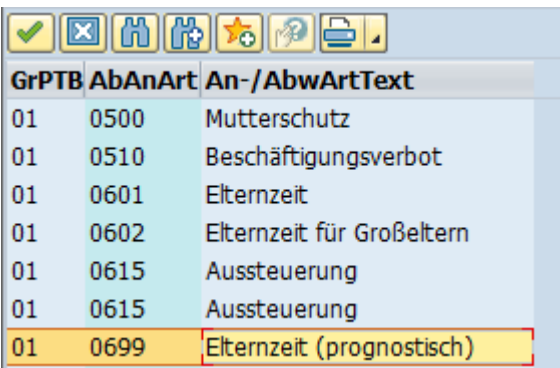

Achtung: Die letztlich, tatsächlich beantragte Elternzeit 0601 und Elternzeit für Großeltern 0602 kann nur von der Personalstelle hinterlegt werden.

#### Hier folgende Einträge vornehmen:

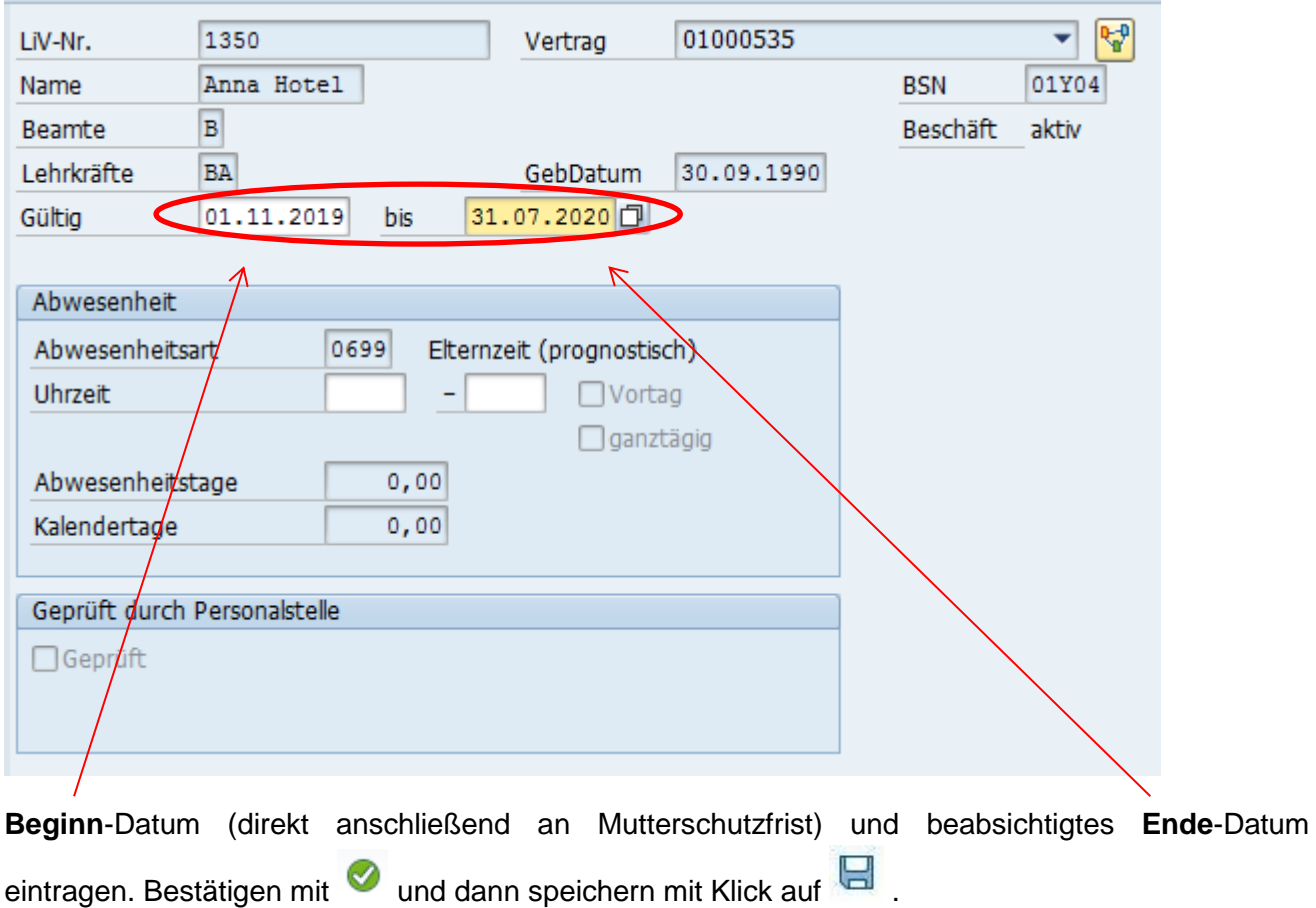

Ergebnis  $\rightarrow$  neu eingefügte prognostische Elternzeit:

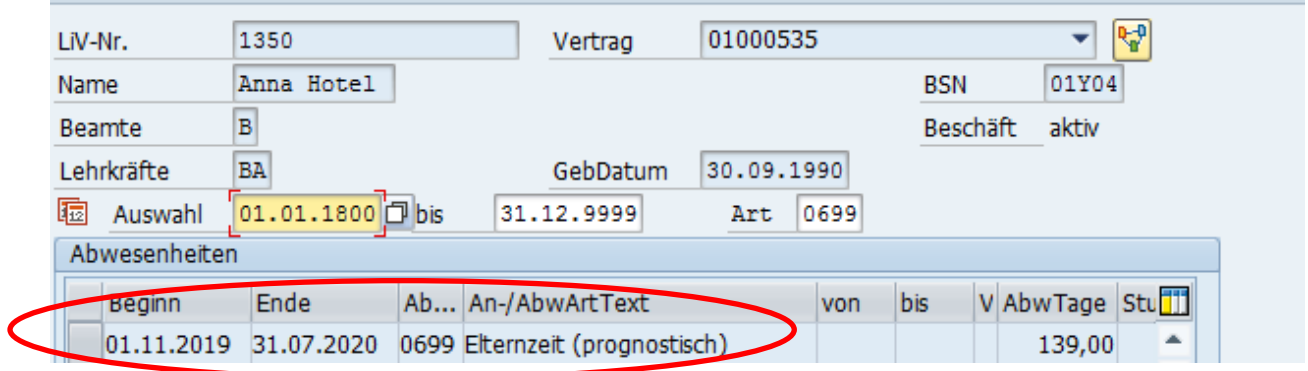

Hinweis: Die Hinterlegung von prognostischen Elternzeiten (auch für Väter) erfolgt nur im Infotyp Abwesenheiten und nicht bei Mutterschutz/Elternzeit

Bearbeitung beenden mit Klick auf <sup>63</sup> - Verlassen der Maske und Rückkehr auf die Startmaske der Person.

# <span id="page-28-0"></span>**11. Langzeiterkrankung (LZE)**

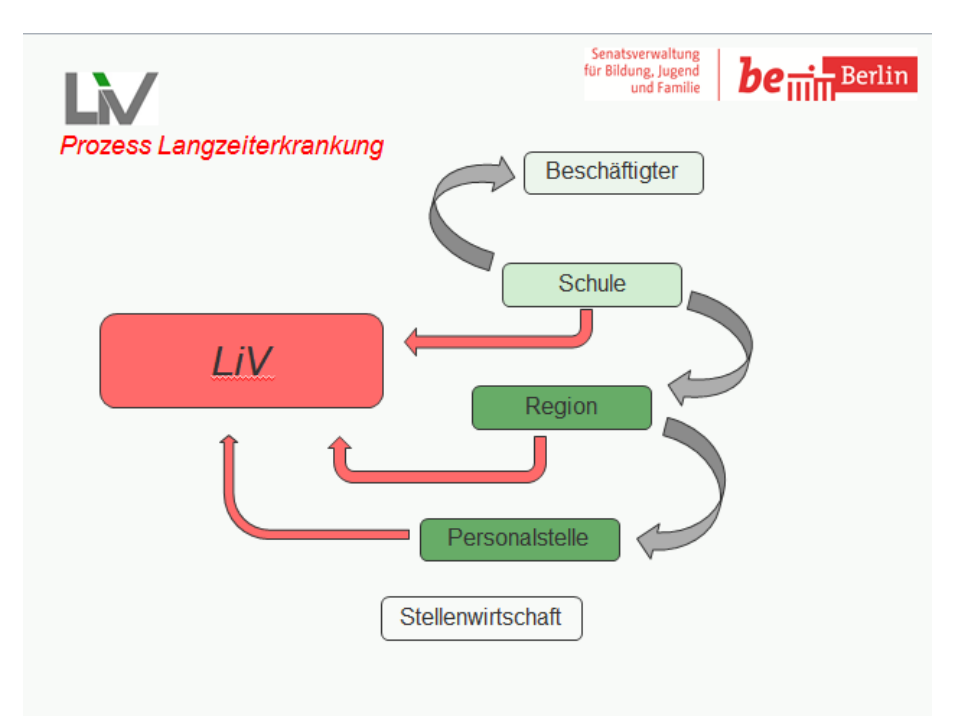

Personalstammdaten pflegen, Person auswählen

Infotyp Langzeiterkrankung (IT 9803) und Zeitraum "alles" auswählen und mit <sup>22</sup> die Übersicht eventuell bereits hinterlegter LZE anzeigen lassen. Mit **D** ggf. eine neue LZE anlegen.

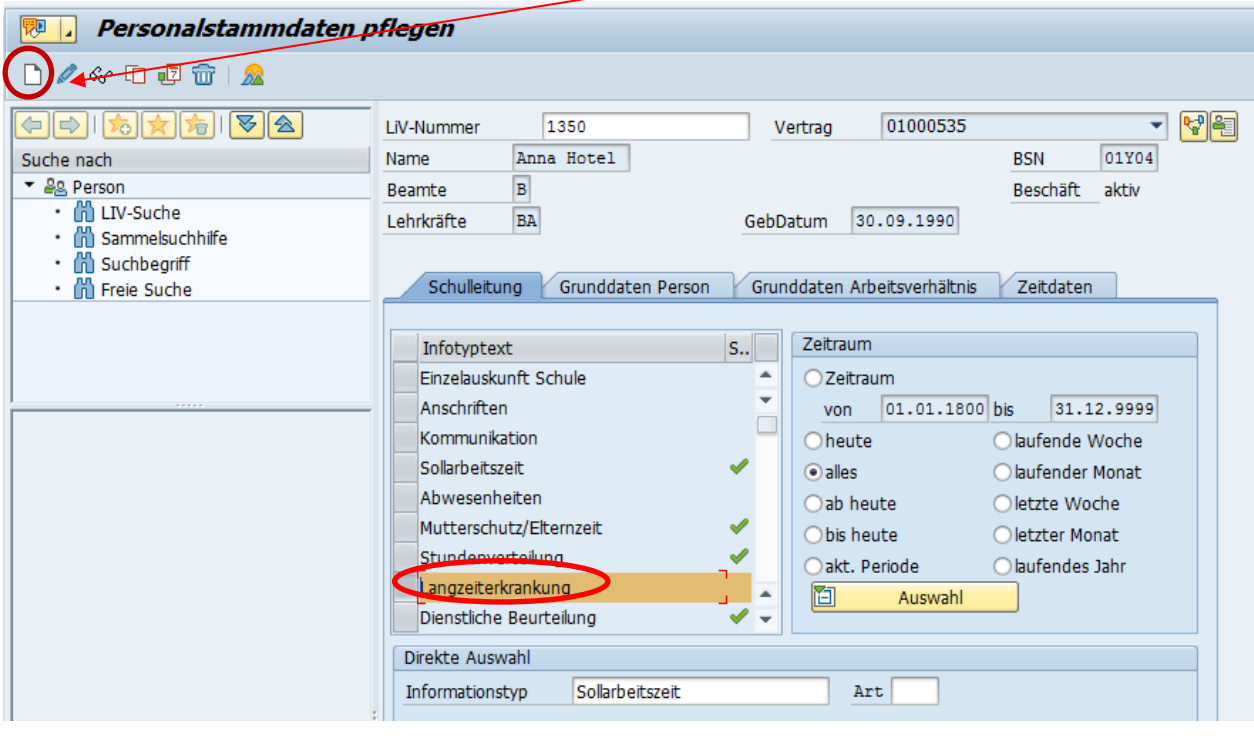

Subtyp 9001 Langzeiterkrankung auswählen und mit bestätigen.

Erfassung folgender Informationen

- Im Feld "Gültig" Beginn-Datum der LZE und Ende-Datum 31.12.9999 (sogenanntes High-Date = offenes Ende)
- **Art** der LZE
- Atteste/Belege gesendet
- **Präventionsgespräch angeboten** am (Pflichtfeld)
- **Eckdatenvermerk** an Personalstelle abgesendet am (wenn ohne Datum gespeichert erfolgt Wiedervorlagemail an Schule)

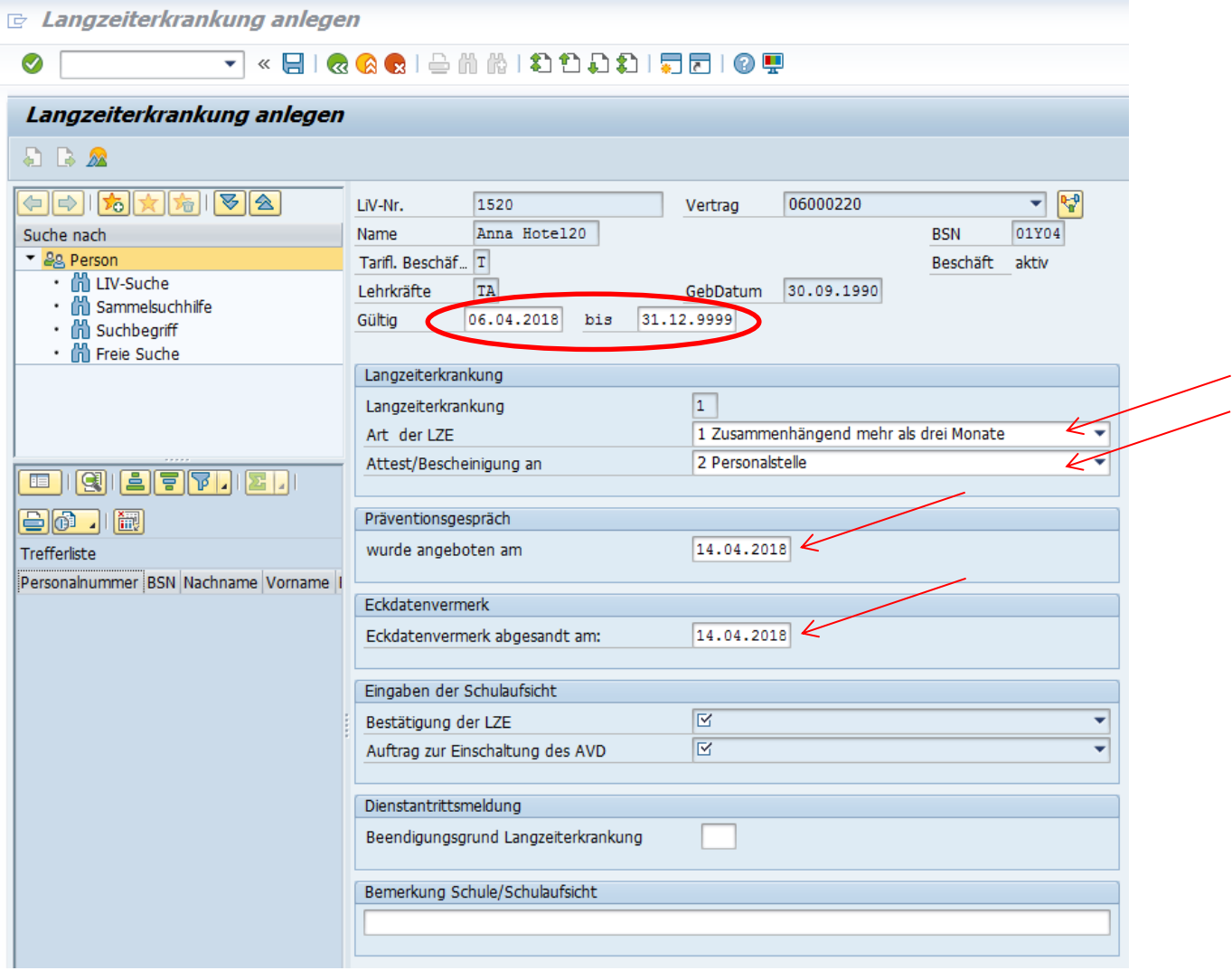

Eingabe sichern mit

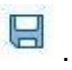

Achtung: Die Prüfung des hinterlegten Datensatzes erfolgt durch die Schulaufsicht anhand der übersendeten Unterlagen. Erst nach der Bestätigung durch die Schulaufsicht wird die Person in der Ausstattung als "nicht verfügbar" angezeigt.

**Zwischenergebnisse (Daten der Personalstelle)** sind einsehbar im Infotyp Langzeiterkrankung (IT 9803), Subtyp Zwischenergebnisse (9002) – Achtung: auf Angabe des gesuchten Auswertungszeitraums achten! Zeitraum "alles" auswählen und dann öffnen mit

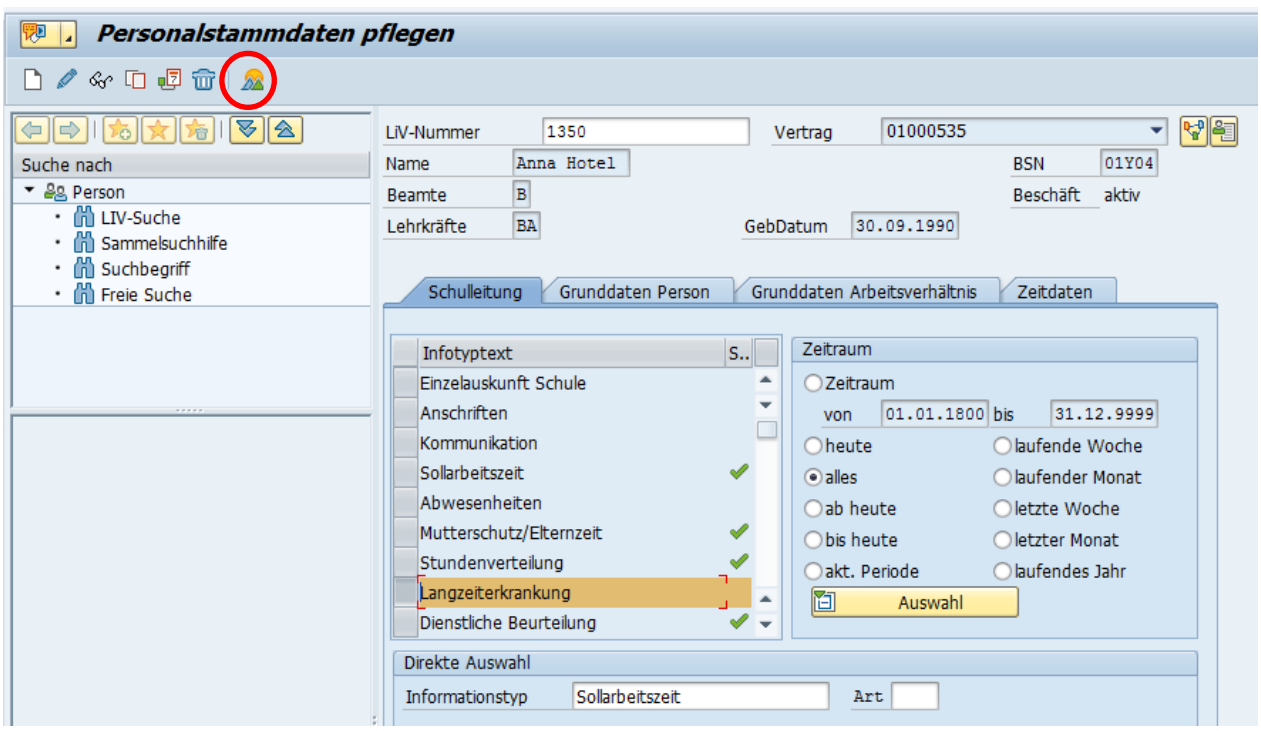

Falls mehrere LZE vorliegen, den gewünschten Datensatz mittels Klick links neben die Zeile markieren und hinterlegte Informationen ansehen mit Klick auf  $\frac{\partial \mathcal{L}_{\mathcal{C}}}{\partial \mathcal{L}}$ .

Bearbeitung beenden mit Klick auf <<a>
<a>
c<br/>
Verlassen der Maske und Rückkehr auf die Startmaske der Person.

## <span id="page-31-0"></span>**11.1. Ende einer Langzeiterkrankung**

Personalstammdaten pflegen, Person auswählen

Infotyp Langzeiterkrankung (IT 9803) und Zeitraum "alles" auswählen und mit **auch die Übersicht** der erfassten LZE anzeigen:

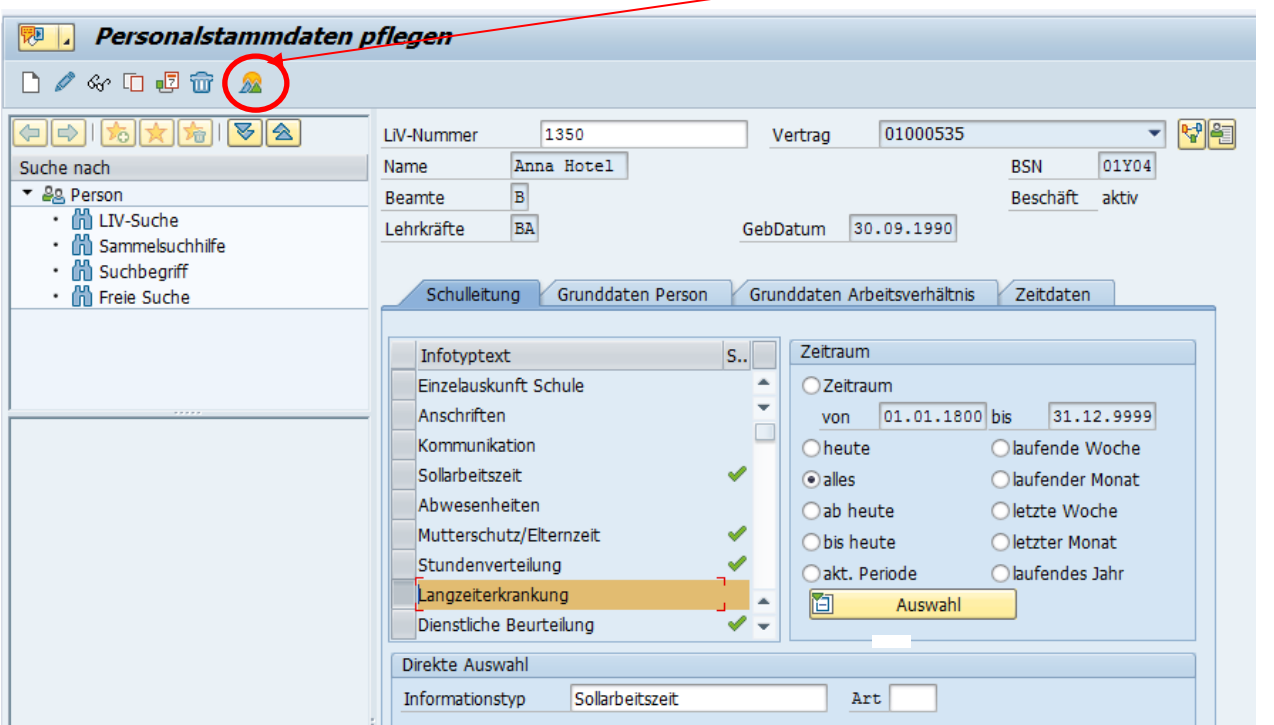

In der Übersicht den aktuellen Eintrag mit Ende Highdate 31.12.9999 mit Klick in das graue Feld neben dem Eintrag auswählen (dann gelb markiert) und mit Klick auf Stift aufrufen.

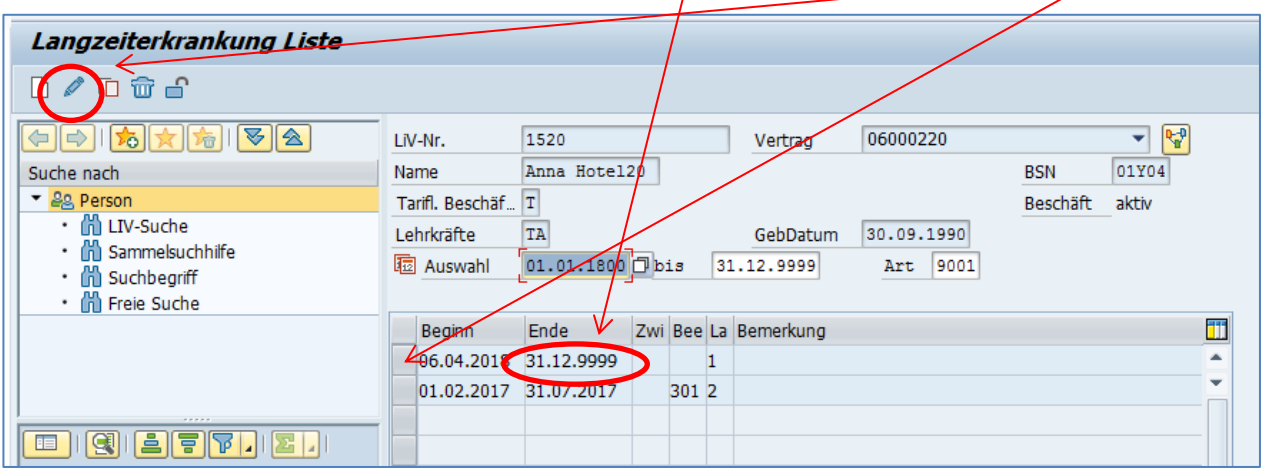

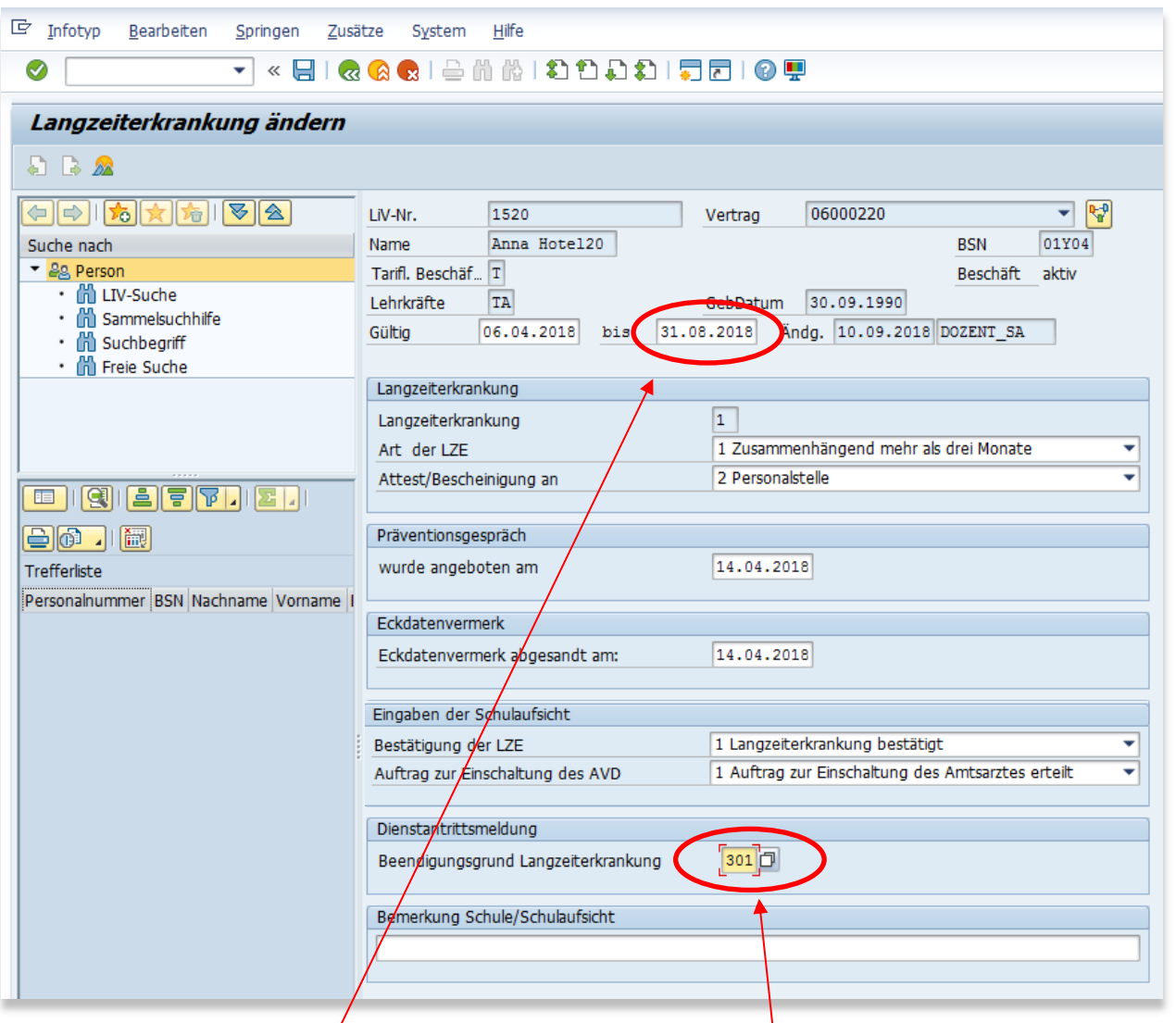

Im Feld "bis" den letzten Tag der Erkrankung hinterlegen, Beendigungsgrund "301" auswählen und mit Klick auf Speichern.

Bearbeitung beenden mit Klick auf **3 verlassen der Maske und Rückkehr auf die Startmaske** der Person.

**Hinweis:** Sollte ein Hamburger Modell abgebrochen worden sein, muss die hinterlegte LZE wieder "geöffnet" werden. Bitte informieren Sie die Schulaufsicht, die die entsprechenden Anpassungen vornehmen kann.

# <span id="page-33-0"></span>**12. Dienstliche Beurteilung**

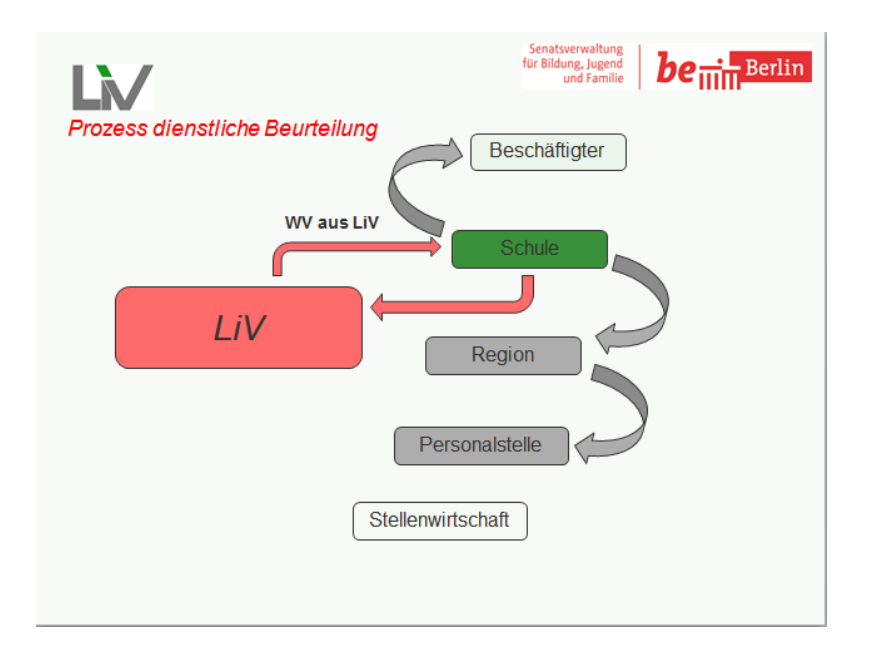

Personalstammdaten pflegen, Person auswählen

Infotyp Dienstliche Beurteilung (IT 9804) und Zeitraum "alles" auswählen, dann Klick auf <sup>28</sup>, um Übersicht der hinterlegten Dienstlichen Beurteilungen anzeigen zu lassen.

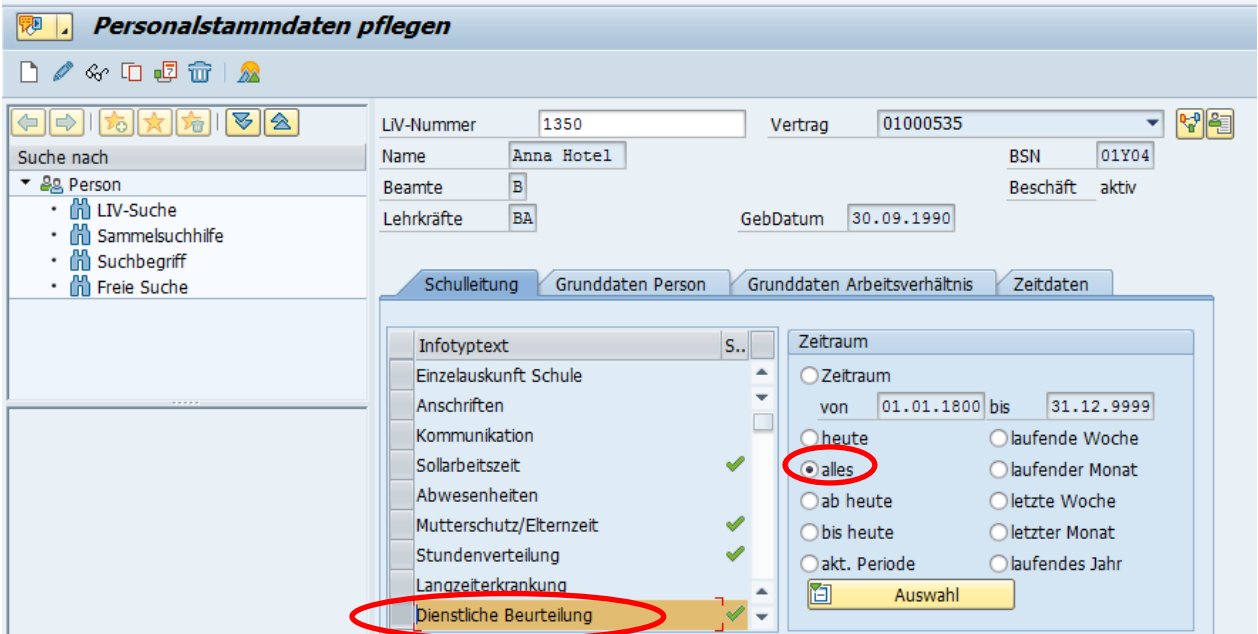

Grundsätzlich ist mit der Einstellung der Beschäftigten zunächst mindestens ein Datensatz für die Dienstliche Beurteilung hinterlegt, der mit Einstellungsdatum beginnt und mit Highdate 31.12.9999 endet.

Übersichtsliste wie folgt:

LiV Handreichung Schulleitung **Stand 09.2020** Stand 09.2020

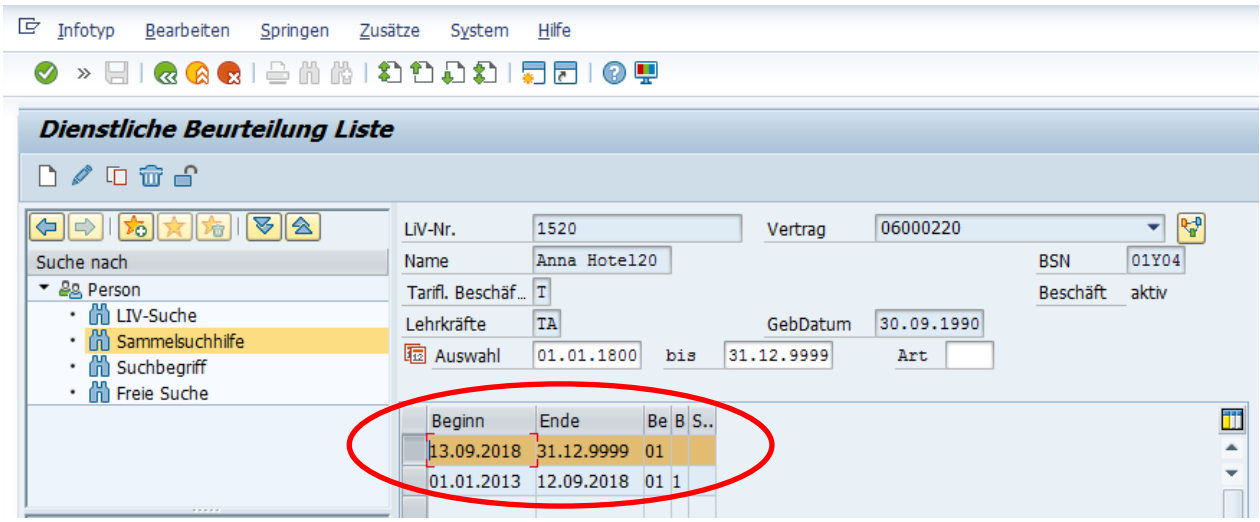

Weitere Bearbeitung des aktuellen Datensatzes (Ende Highdate 31.12.9999) siehe Punkt 12.2.1

#### <span id="page-34-0"></span>**12.1. Keine Daten zu "Dienstliche Beurteilung" vorhanden?**

Sollte noch kein Datensatz hinterlegt sein, erscheint beim Aufrufen der Übersicht folgender Hinweis:

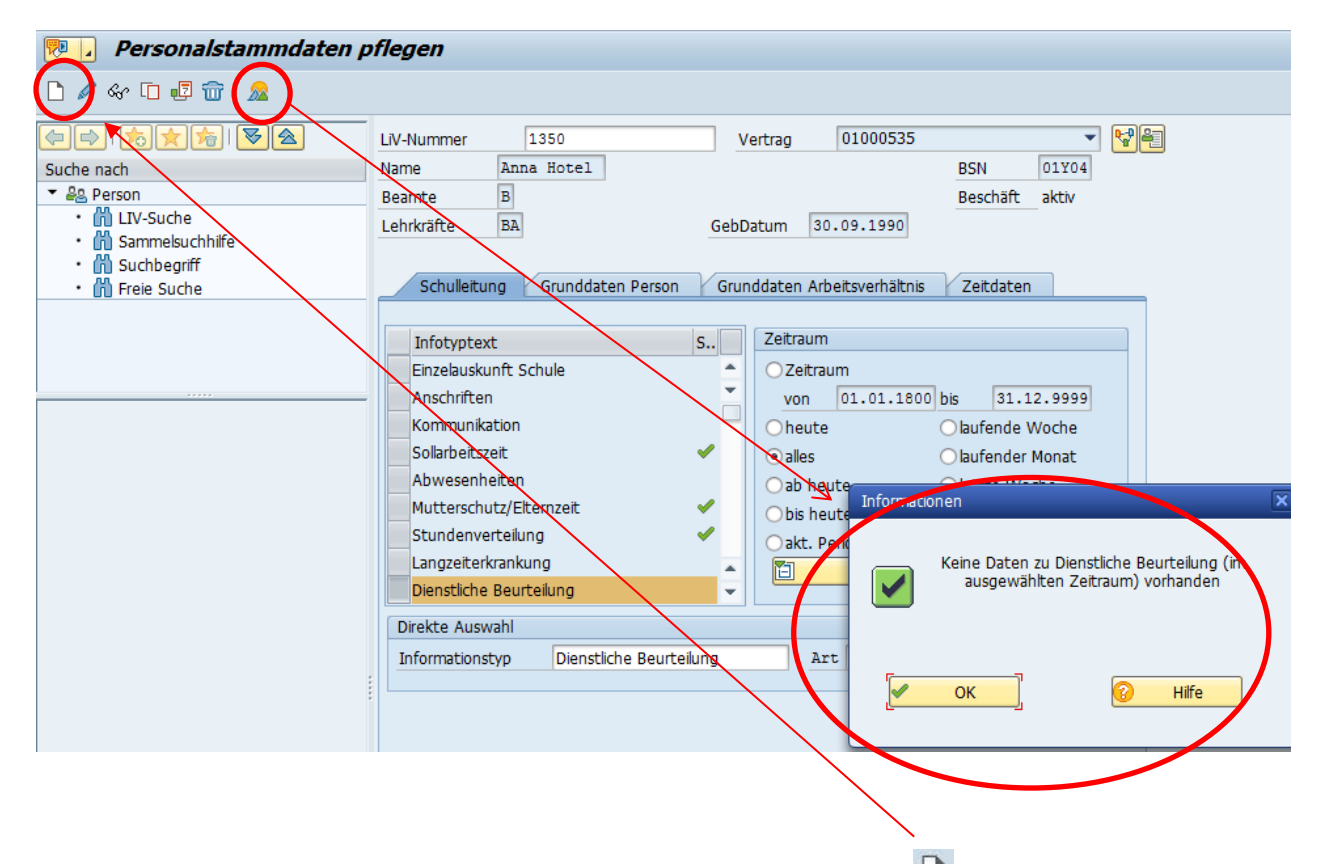

In diesem Fall muss wie folgt eine neue Dienstliche Beurteilung mit  $\Box$  wie folgt angelegt werden:

Danach erscheint die Auswahl "Regelbeurteilung" (siehe Punkt 12.2) oder "Anlassbeurteilung" (siehe Punkt 12.3).

## <span id="page-35-0"></span>**12.2. Regelbeurteilung**

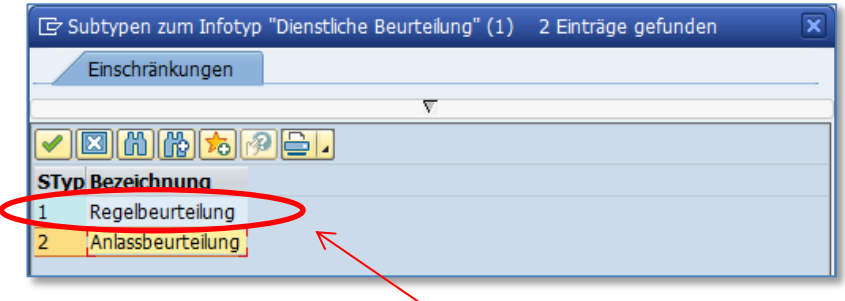

Dabei den Beurteilungsgrund Regelbeurteilung auswählen

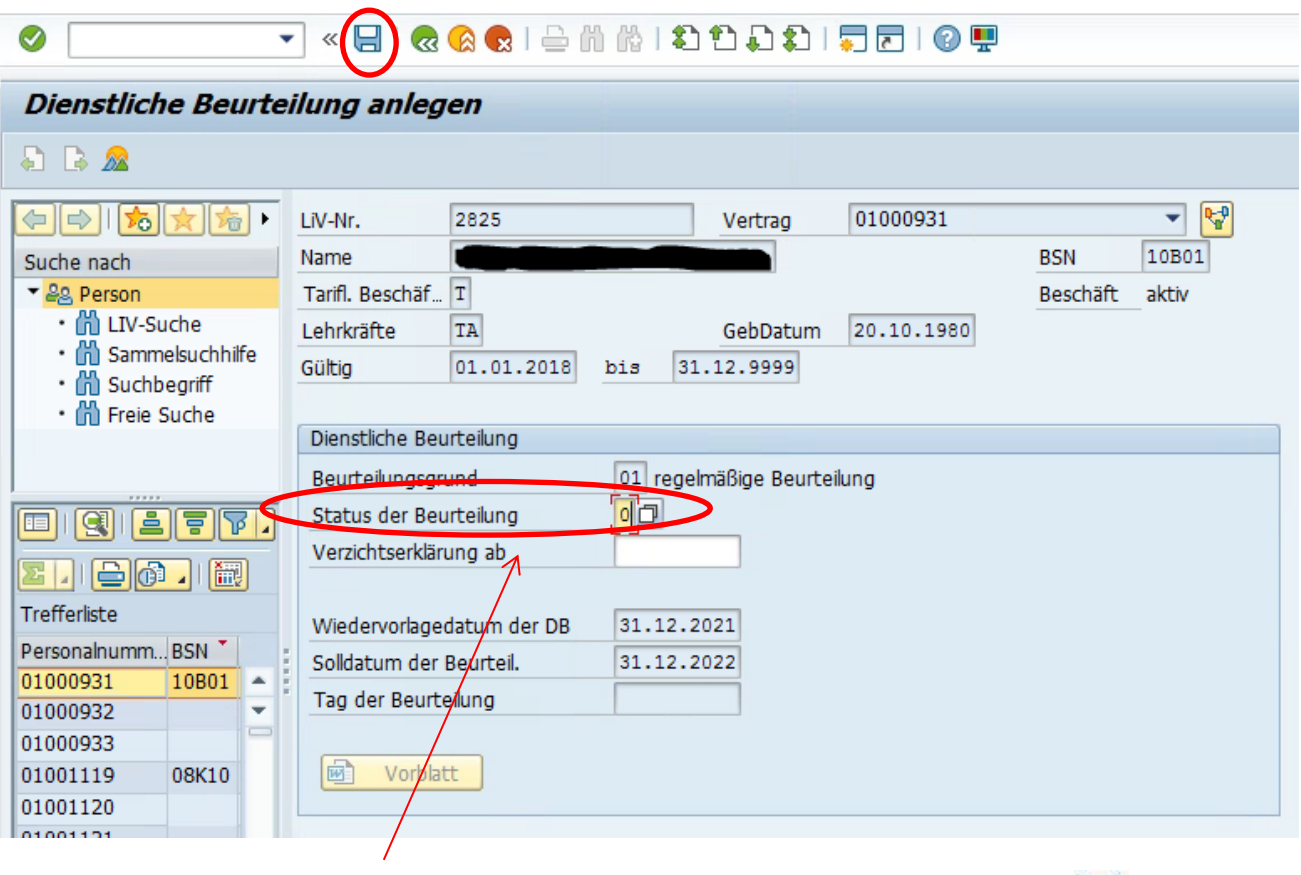

und dann den Status auf "offen" (Auswahl "0") setzen und den Eintrag mit Klick auf **Ernag isten** speichern.

Ergebnis: neu angelegter Beurteilungsvorgang einer Regelbeurteilung mit Status offen, Wiedervorlage wird zu gegebener Zeit ausgelöst.

Nochmalige Anzeige der so angelegten offenen Beurteilung mit Auswahl des Infotyp **Dienstliche Beurteilung (IT 9804)** und Zeitraum "alles", dann Klick auf

## <span id="page-35-1"></span>**12.2.1 Weitere Bearbeitung einer Regelbeurteilung / Status**

Klick auf "alles" und **Der mindestens ein Datensatz mit High-Date 31.12.9999 gefunden wurde**, diesen aktuellen Datensatz mit Klick links neben den Eintrag auswählen und mit <sup>6</sup> öffnen:

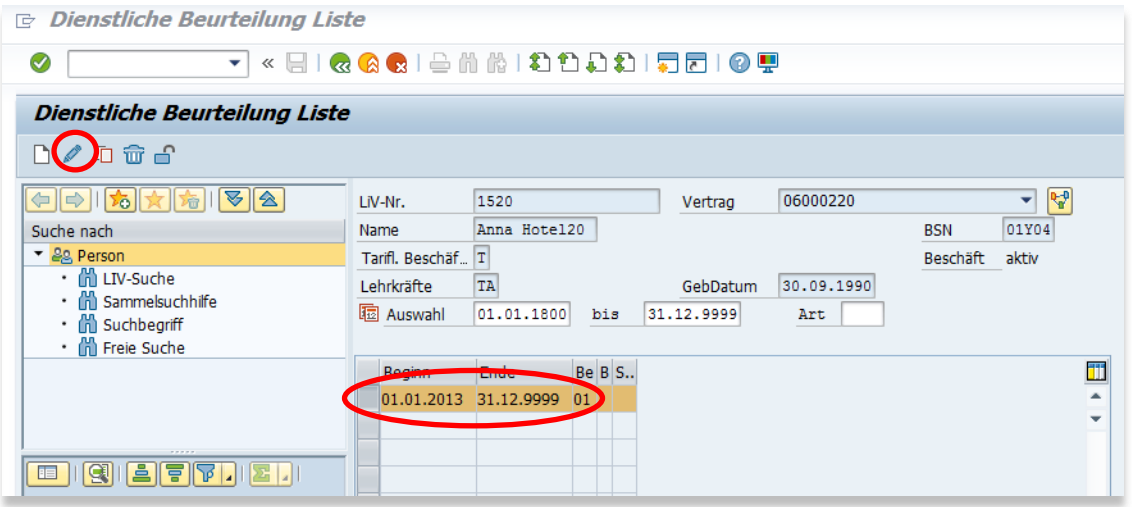

Im sich öffnenden Fenster Daten ergänzen wie folgt:

Wenn das Beratungsgespräch durchgeführt wird, Klick auf **neben Status der Beurteilung und** dann Status der Beurteilung von "**offen**" in "**in Bearbeitung**" ändern und Eingabe mit **Enter-Taste** bestätigen.

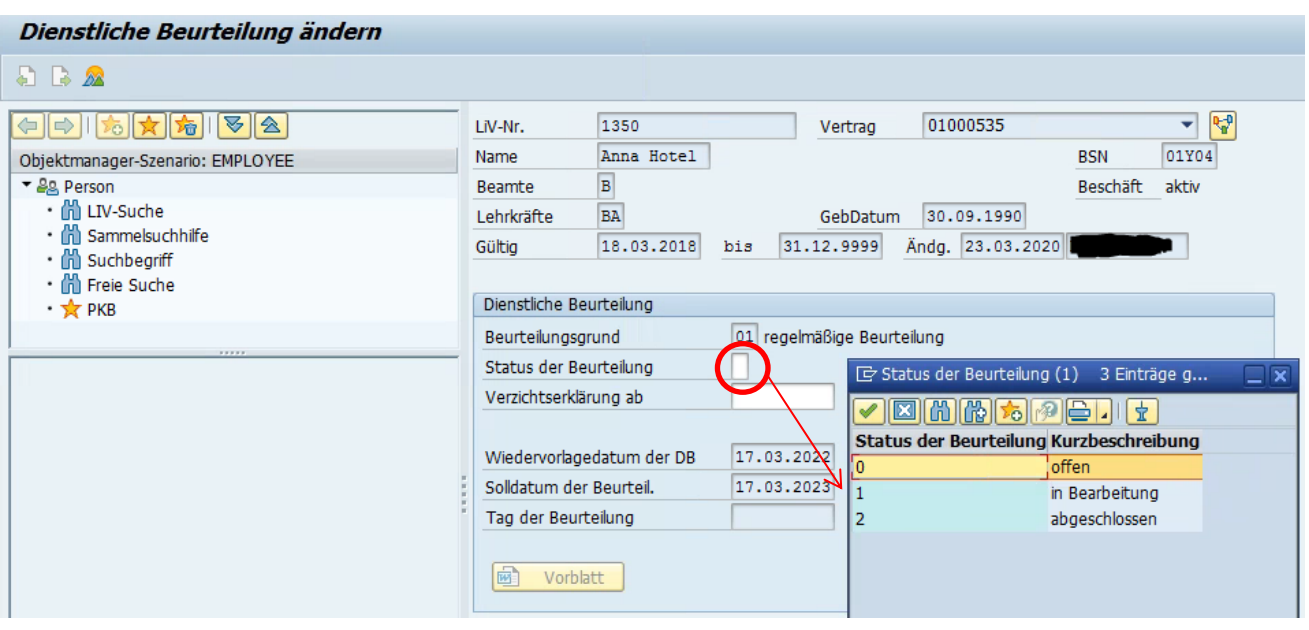

*Achtung: Hinterlegung von Verzichtserklärungen siehe Punkt 12.2.3*

*Vorblatt-Druck ausdrucken mit Klick auf "Vorblatt"*

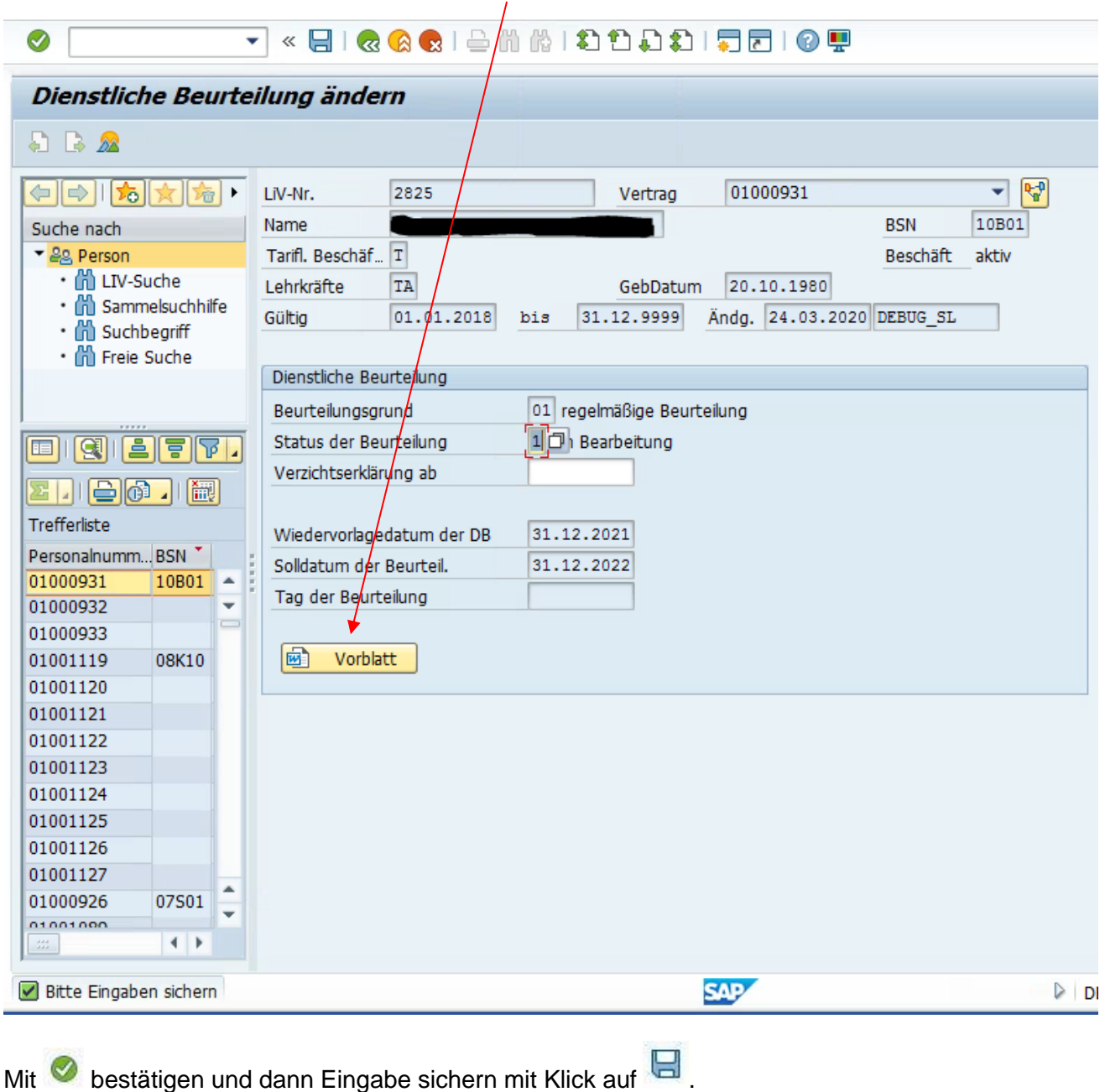

#### <span id="page-37-0"></span>**12.2.2 Abschluss der Beurteilung**

Wenn die Bearbeitung der Dienstlichen Beurteilung in der Schule abgeschlossen ist (Beurteilung wurde eröffnet und ist von Schulleitung und der zu beurteilenden Person unterschrieben) erfolgt die Änderung des Status auf "abgeschlossen". Hierfür Infotyp **Dienstliche Beurteilung (IT 9804)** und Zeitraum "alles" auswählen und Klick auf **24 Dann den aktuellen Datensatz mit Klick links neben** die Zeile (dann gelb markiert) auswählen und mit **ohlann**:

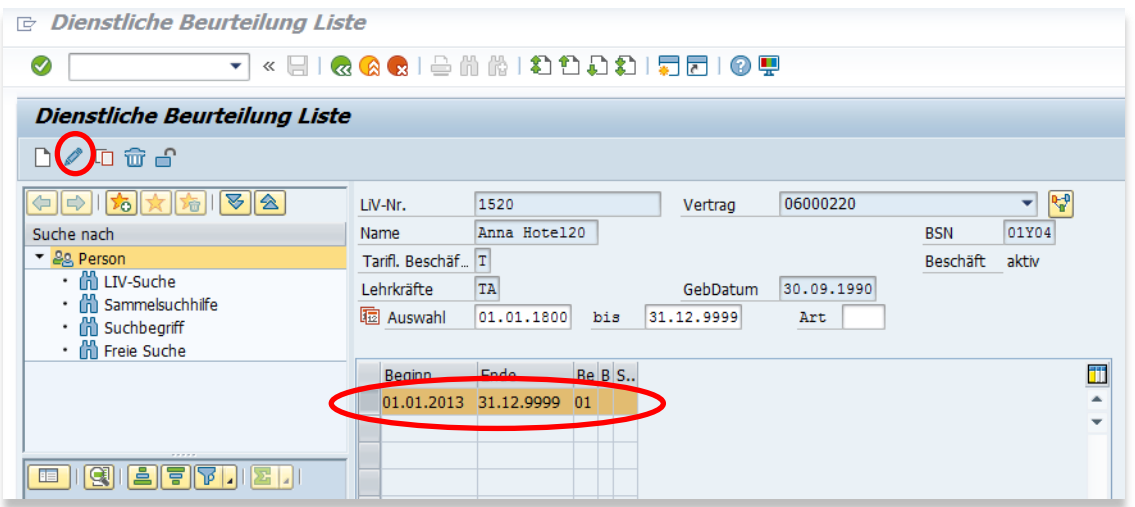

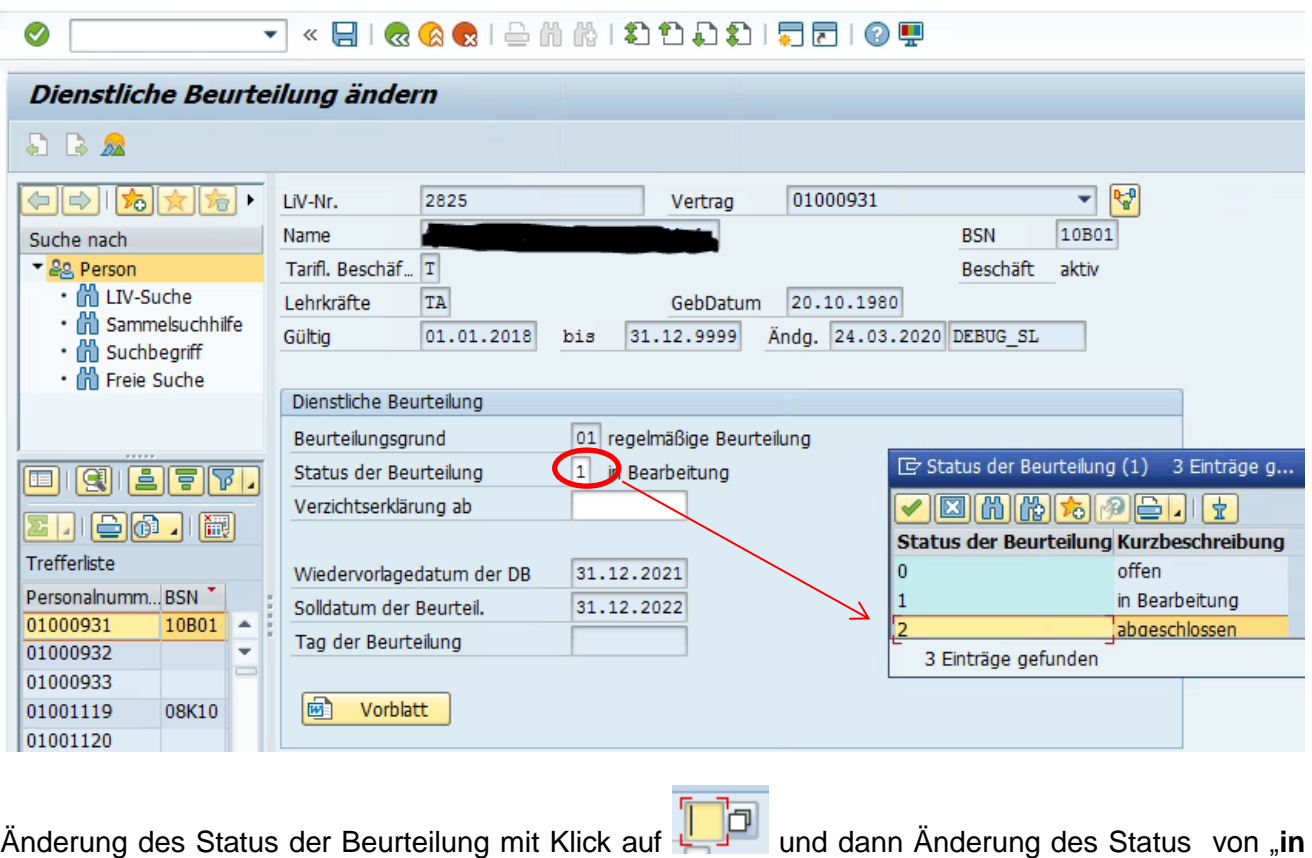

Bearbeitung" in "abgeschlossen" . Bestätigung der Eingabe mit Klick auf **O** oder **Enter-Taste**.

Dann mit speichern.

« FIRGRISM MIDDDITTIO T ⊗ ┯⊹ Dienstliche Beurteilung ändern  $\Box$   $\Box$   $\Box$  $\bigoplus_{i=1}^n \left[\bigoplus_{i=1}^n \frac{1}{|S_i|}\right] \bigotimes_{i=1}^n$ LiV-Nr. 2825 01000931 ٠  $\mathbb{R}^9$ Vertrag Name 10801 **BSN** Suche nach  $\vert$ T ▼ 28 Person Tarifl. Beschäf... Beschäft aktiv · 尚 LIV-Suche 20.10.1980 TA GebDatum Lehrkräfte · 尚 Sammelsuchhilfe 01.01.2018 24.03.2020 Ändg. 24.03.2020 DEBUG SL Gültig bis · 尚 Suchbegriff · Hi Freie Suche Dienstliche Beurteilung 01 regelmäßige Beurteilung Beurteilungsgrund  $|2|$ abgeschlossen Status der Beurteilung **iel QIEFF.** Verzichtserklärung ab <u>en bot b</u> Trefferliste Wiedervorlagedatum der DB Personalnumm... BSN Solldatum der Beurteil. 01000931 10B01 A  $24.03.2020$ Tag der Beurteilung 01000932 ÷ 01000933 画 08K10 Vorblatt 01001119 01001120 01001121 01001122 01001123 01001124 01001125 01001126 01001127 01000926 07501  $01001000$  $\leftarrow$ **SAP**  $\triangleright$   $\blacksquare$ Bitte Eingaben sichern

Dadurch wird das Feld "**Tag der Beurteilung**" editierbar. Dort wird das Ende-Datum des Beurteilungszeitraums hinterlegt (Datum auf dem Deckblatt, oft identisch mit dem Datum der Unterschrift des Beurteilers).

Dann den Eintrag abspeichern mit Klick auf

![](_page_39_Picture_3.jpeg)

Nach dem Abspeichern wird automatisch ein neuer DB-Eintrag mit Beginn im Anschluss an die abgeschlossene Regelbeurteilung und dem Ende Highdate 31.12.9999 mit Status "offen" angelegt. Das Beginn-Datum ist der Tag nach dem letzten gespeicherten "Tag der Beurteilung". Nach vier Jahren erfolgt automatisch eine Wiedervorlagemail an die Schulleitung aus LiV. Der Prozess beginnt von vorn. Alternativ ist jederzeit das Aufrufen der Wiedervorlagen möglich. Siehe 12.1.4

![](_page_40_Picture_41.jpeg)

## <span id="page-40-0"></span>**12.2.3 Verzichtserklärung bei über 50-jährigen Beschäftigten erfassen**

![](_page_40_Picture_42.jpeg)

Datensatz aufrufen, wie unter Punkt 12 beschrieben, dann das Datum der Verzichtserklärung

eintragen und Eintrag mit Klick auf **G** speichern.

Die Wiedervorlage wird automatisch gelöscht.

 $\mathbf{I}$ 

#### <span id="page-41-0"></span>**12.3. Anlassbezogene Beurteilungen**

Infotyp Dienstliche Beurteilung (IT 9804) Zeitraum "alles" auswählen und **D**auswählen.

Danach erscheint die Auswahl

![](_page_41_Picture_73.jpeg)

Hier Anlassbeurteilung auswählen

![](_page_41_Picture_74.jpeg)

**Beginn** und **Ende** des Beurteilungszeitraum eintragen und Status (meist abgeschlossen = 2) Eingabe mit der **Enter-Taste** bestätigen.

**Hinweis**: Eine Anlassbezogene Beurteilung unterbricht nicht den Zeitraum der Regelbeurteilung und ersetzt auch keine Regelbeurteilung!

#### <span id="page-42-0"></span>**12.4. Wiedervorlagen DB**

 $\mathbf{I}$ 

Nachrichten → Auswahl Unterpunkt Übersicht Nachrichten/Wiedervorlagen

![](_page_42_Picture_55.jpeg)

Es öffnet sich folgender Bildschirm:

![](_page_42_Picture_56.jpeg)

Im Feld "Status Beschäftigung" die "3" für aktive Beschäftigte erfassen. Eintrag oder Auswahl der Nachrichtenklasse "**0810 Dienstliche Beurteilung**" und Eintrag eines "**Wiedervorlagedatum**" (z.B. Ende ca. 5 Jahre in der Zukunft):

![](_page_43_Picture_65.jpeg)

Die Nachrichtenklasse 0811 ist der Schulaufsicht für DB der SL vorbehalten.

Mit Klick auf **Destätigen. Es erscheint eine Liste der unbearbeiteten DB mit dem Status "offen"** inklusive Termin und Wiedervorlagen.

Ggf. auf das Druckersymbol zum Öffnen klicken:

![](_page_43_Picture_66.jpeg)

Liste aufsteigend nach Wv-Datum sortieren mittels Klick mit der rechten Maustaste auf WvoDat und "Aufsteigend sortieren". Ggf. Ausdruck der Liste.

Bearbeitung beenden mit Klick auf <sup>83</sup> - Verlassen der Maske und Rückkehr auf die Startmaske der Person.

Hinweis: In der Wiedervorlage werden nur alle bereits korrekt hinterlegten DB-Sachverhalte zu einer entsprechenden Wiedervorlageliste führen. Daher ist bei allen Beschäftigten zunächst zu prüfen, ob eine offene Beurteilung oder eine Verzichtserklärung hinterlegt ist. Erst dann ist das Abrufen der Wiedervorlage sinnvoll.

#### <span id="page-44-0"></span>**13. Kompetenzfächer Hinterlegen von Kompetenzfächern**

![](_page_44_Picture_1.jpeg)

Hinweis: Studienfächer werden von der Personalstelle hinterlegt, berufsbegleitende Weiterbildungen werden zentral hinterlegt

Personalstammdaten pflegen, Person auswählen

Infotyp **Ausbildung/Lehramtsbefähigung (IT9824)** und Zeitraum "**alles**" auswählen und mit Klick auf in den Anzeigemodus der Ausbildung/Lehramtsbefähigung gehen:

![](_page_44_Picture_72.jpeg)

Achtung: Da für einzelne Karteikarten "nur" eine Leseberechtigung vorliegt, erhalten Sie folgende Fehlermeldung:

![](_page_44_Picture_73.jpeg)

#### Auswahl Kartei "Kompetenzen":

![](_page_45_Picture_34.jpeg)

Mit Klick auf **D**eine neue Kompetenz anlegen

![](_page_45_Picture_35.jpeg)

Beginndatum eingeben, dann Objektkürzel z.B. Deutsch auswählen.

![](_page_46_Picture_70.jpeg)

#### **Suchen in Wertehilfen:**

Sie finden das gewünschte Fach, wenn Sie entweder auf die Spalte Objektkürzel klicken (einmal für aufsteigend sortieren, noch einmal für absteigend). Der Pfeil am Objektschlüssel zeigt die

Sortierreihenfolge an. Oder Sie suchen mit dem Fernglas (Groß-und Kleinschreibung wird beim Suchen nicht unterschieden). Mit **bei springen Sie zum nächsten Wert, der den Suchkriterien** entspricht.

Eintrag mit Klick auf **Solution** speichern.

Ergebnis: Kompetenzfach erfasst wie folgt

![](_page_46_Picture_71.jpeg)

**Hinweis:** Kompetenzen sollen möglichst schuljahresweise hinterlegt werden, deshalb ist das Ende des Schuljahres vorbelegt, kann aber auch auf das sogenannte Highdate 31.12.9999 angepasst werden.

Es dürfen maximal zwei Kompetenzen, bei Lehrkräften an Grundschulen vier Kompetenzen hinterlegt werden.

Sind Änderungen der hinterlegten Kompetenzen erforderlich, muss in der Kartei "Kompetenzen" die betreffende Zeile mit Klick auf das Kästchen vor der Zeile markiert und mit **Geg** gelöscht werden. Danach bitte mit Klick auf speichern.

Ggf. wieder einen neuen Datensatz anlegen und erneut abspeichern mit Klick auf  $\Box$ .

Bearbeitung beenden mit Klick auf **3 verlassen der Maske und Rückkehr auf die Startmaske** der Person.

# <span id="page-48-0"></span>**14. Nebentätigkeit**

![](_page_48_Figure_1.jpeg)

Personalstammdaten pflegen, Person auswählen

Infotyp **Nebentätigkeit (IT 0329)** und Zeitraum "**alles**" auswählen und zunächst Übersicht der ggf. bereits erfassten Nebentätigkeiten mit Kick auf **aur anzeigen lassen.** 

![](_page_48_Picture_48.jpeg)

In der ggf. angezeigten Liste der Nebentätigkeiten aktuellen Datensatz mit Klick links vor die Zeile markieren und dann mit Klick auf <sup>[D</sup> kopieren. In der sich öffnenden Kopie die erforderlichen Daten eintragen

![](_page_49_Picture_53.jpeg)

Eingabe sichern mit Klick auf

Sofern noch keine Nebentätigkeit erfasst ist, ggf. neu anlegen mit Klick auf  $\Box$ . Dann die erforderlichen Daten siehe oben erfassen und auch hier die Eingabe sichern mit

Klick auf

Bearbeitung beenden mit Klick auf <a>
Gearbeitung beenden mit Klick auf <a>
Gearbeitung beenden mit Klick auf <a>
Gearbeitung beenden mit Klick auf <a>
Gearbeitung beenden mit Klick auf <a>
Gearbeitung beenden mit Klick au Startmaske der Person.

## <span id="page-50-0"></span>**15. Reports und Auswertungen**

## <span id="page-50-1"></span>**15.1. Tabellarischer Report Langzeitkranke**

Im Menübaum im Ordner "Auskunft" den Report "Langzeiterkrankung" mit Doppelklick auswählen:

![](_page_50_Picture_50.jpeg)

Folgende Informationen ergänzen: "Stichtag", "Zeitspanne der andauernden LZE" (länger krank als - Anzahl frei wählbar) Monate, gewünschte Beschäftigtengruppe und Report mit  $\bigoplus$  starten:

![](_page_50_Picture_51.jpeg)

#### <span id="page-51-1"></span><span id="page-51-0"></span>**15.2. Schuldaten - Auswertung Lehrkräfte-Liste bzw. weiteres pädagogisches Personal**

Im Menübaum Ordner "Auskunft", Report "Schuldaten" mit Doppelklick bestätigen:

![](_page_51_Figure_2.jpeg)

Im sich öffnenden Fenster ggf. Stichtag anpassen, Beschäftigtengruppe anklicken und Report

![](_page_51_Picture_61.jpeg)

#### Beispiel **Lehrkräfte:**

Die angezeigte Liste kann mittels Klick mit der rechten Maustaste auf eine Spaltenüberschrift und dann Auswahl der Aktion z.B. nach Nachname aufsteigend sortiert werden. Es können ebenso nicht benötigte Spalten ausgeblendet werden.

Es empfiehlt sich ein Abspeichern des individuell angepassten Layouts (siehe unten).

![](_page_52_Picture_97.jpeg)

**Go PA30** Durch Klick links neben die Zeile Markieren eines Personalfalls und dann Klick auf Damit erfolgt ein direkter Zugang zur Personalstammdatenpflege für die ausgewählte Person. Es können nun die verschiedenen Sachverhalte erfasst werden.

Bearbeitung beenden mit Klick auf **6 klick auf - Verlassen der Startmaske der Person und Rückkehr** zur Liste der Beschäftigten. Person bleibt markiert. Abarbeiten der Liste nacheinander möglich.

Mit dem Button "Endeprognose" werden alle Lehrkräfte aufgelistet, die in der Berechnung der Unterrichtsversorgung auf Basis prognostischer Informationen nicht mehr berücksichtigt werden. Die Personalstelle hat für diese Beschäftigten noch kein Austrittsdatum gebucht, es liegen jedoch Informationen vor, die einen Austritt sehr wahrscheinlich machen. Gründe sind zum Beispiel das Erreichen der Altersgrenze (Regelabgangsdatum), vorliegende Informationen zu beabsichtigten Kündigungen (von Schulaufsicht gebuchter voraussichtlicher Abgang) oder bei doppelten aktiven Beschäftigungsverhältnissen ein von der Stellenwirtschaft gebuchter voraussichtlicher Abgang für das zu beendende Beschäftigungsverhältnis.

![](_page_53_Picture_58.jpeg)

Layout abspeichern mit Klick auf **Edd**. Es öffnet sich folgendes Fenster:

![](_page_53_Picture_59.jpeg)

Im Feld "Layout sichern" müssen Sie einen Namen für das zu sichernde Layout und eine Bezeichnung im Feld darunter eingeben. Sie können dieses Layout als Voreinstellung für sich definieren.

Den Bericht Lehrkräfte können Sie über den Menüpunkt Liste/Exportieren/Tabellenkalkulation/Excel (im MHTML Format) und Bestätigung der darauf folgenden Sicherheitsabfragen nach Excel exportieren.

![](_page_53_Picture_60.jpeg)

Weitere Reports aus Schuldaten zum Beispiel:

#### Beispiel **Altersstruktur**

![](_page_54_Picture_51.jpeg)

## <span id="page-54-0"></span>**15.3. Schulhistorie**

Um sich anzusehen an welchen Schulen eine Beschäftigte/ein Beschäftigter in der Vergangenheit war gibt es im Menübaum unter Service den Punkt Schulhistorie

![](_page_54_Picture_52.jpeg)

![](_page_54_Picture_53.jpeg)

![](_page_55_Picture_28.jpeg)

Das Feld Beschäftigungsverhältnisnummer füllt sich mit der Nummer der gesuchten Person, im Anschluss **C** klicken und Daten ansehen.

## <span id="page-56-0"></span>**16. Einzelauskunft**

Personalstammdaten pflegen, Person auswählen, Infotyp **Einzelauskunft Schule (IT 9805)** und Zeitraum "alles" auswählen, und mit Klick auf **D**eine Einzelauskunft anlegen:

![](_page_56_Picture_2.jpeg)

Als Ergebnis erhält man eine allgemeine Übersicht über die beschäftigte Person. Diesen Datensatz nicht speichern. Die Einzelauskunft über wieder verlassen.

![](_page_56_Picture_63.jpeg)

## <span id="page-57-0"></span>**17. Einstellen von Pop-Ups**

Um Warn-, Hinweis- oder Erfolgsmeldungen als Pop-Up angezeigt zu bekommen, sind folgende Einstellungen erforderlich. Ohne diese Einstellungen werden die Meldungen nur im linken unteren Teil des Programms angezeigt.

Den Button "Lokales Layout anpassen" klicken:

![](_page_57_Picture_64.jpeg)

Es öffnet sich ein Menü: Klick auf Optionen klicken. Dann erscheint folgendes Fenster:

![](_page_57_Picture_65.jpeg)

Den Ordner "Interaktionsdesign" mit Klick auf das Dreieck öffnen, auf "Benachrichtigungen" klicken und dann im sich öffnenden rechten Feld bei:

#### "**Erfolgsmeldungen in einem Dialog anzeigen**"

"**Warnmeldungen in einem Dialog anzeigen**"

#### "**Fehlermeldungen in einem Dialog anzeigen**"

ein Häkchen setzen.

Die Daten mit Klick auf "Übernehmen" übernehmen und dann mit "OK" bestätigen.

![](_page_58_Picture_68.jpeg)

Analog auf dieser Seite die Häkchen herausnehmen, wenn keine Pop-Up-Meldungen erwünscht sind.

## <span id="page-58-0"></span>**18. Hilfe**

Bedienhandbuch für die Personalstammdatenpflege

Nach Auswahl der Hilfe zur Anwendung öffnet sich das Bedienhandbuch als PDF-Dokument:

![](_page_58_Picture_69.jpeg)